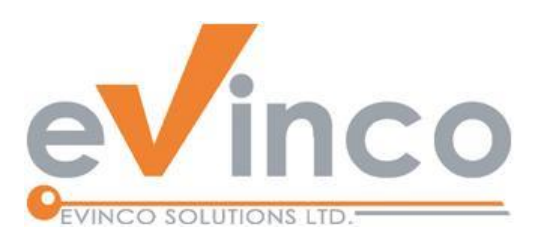

## ChequeSystem Cheque Printing & Management Software

*ChequeSystem provides a feature-rich environment that allows you to prepare and print the cheque with different kinds of printer, include Dot Matrix, Ink Jet and Laser printers. It also helps you organize the chequebook and keeps the issued cheque records.*

# ChequeSystem User Guide

Prepared by ChequeSystem Development Team Last modified: 07/10/2024

© Evinco Solutions Limited

The contents of this document remain the property of and may not be reproduced in whole or in part without the express permission of the Evinco Solutions Limited.

## **Table of Contents**

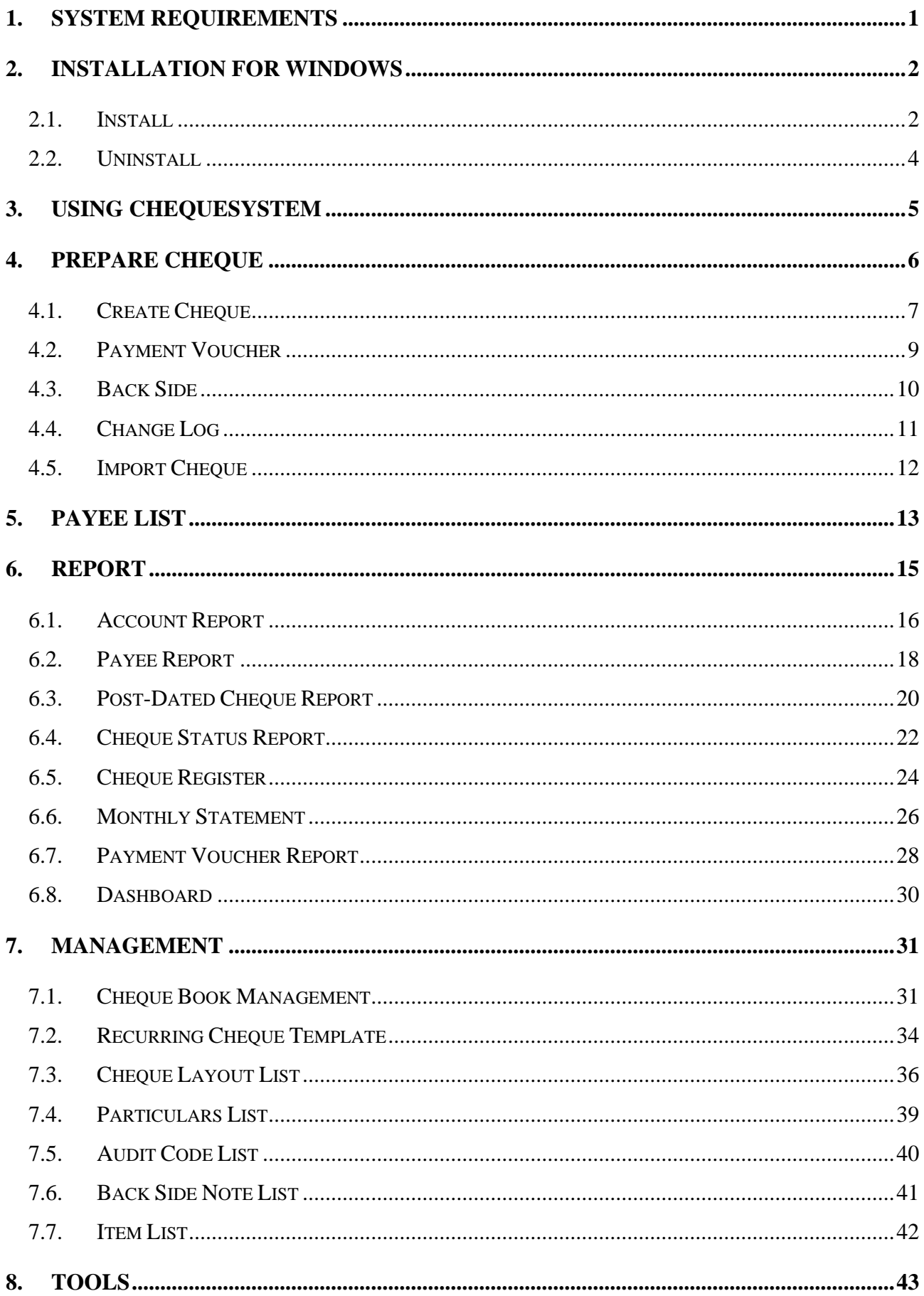

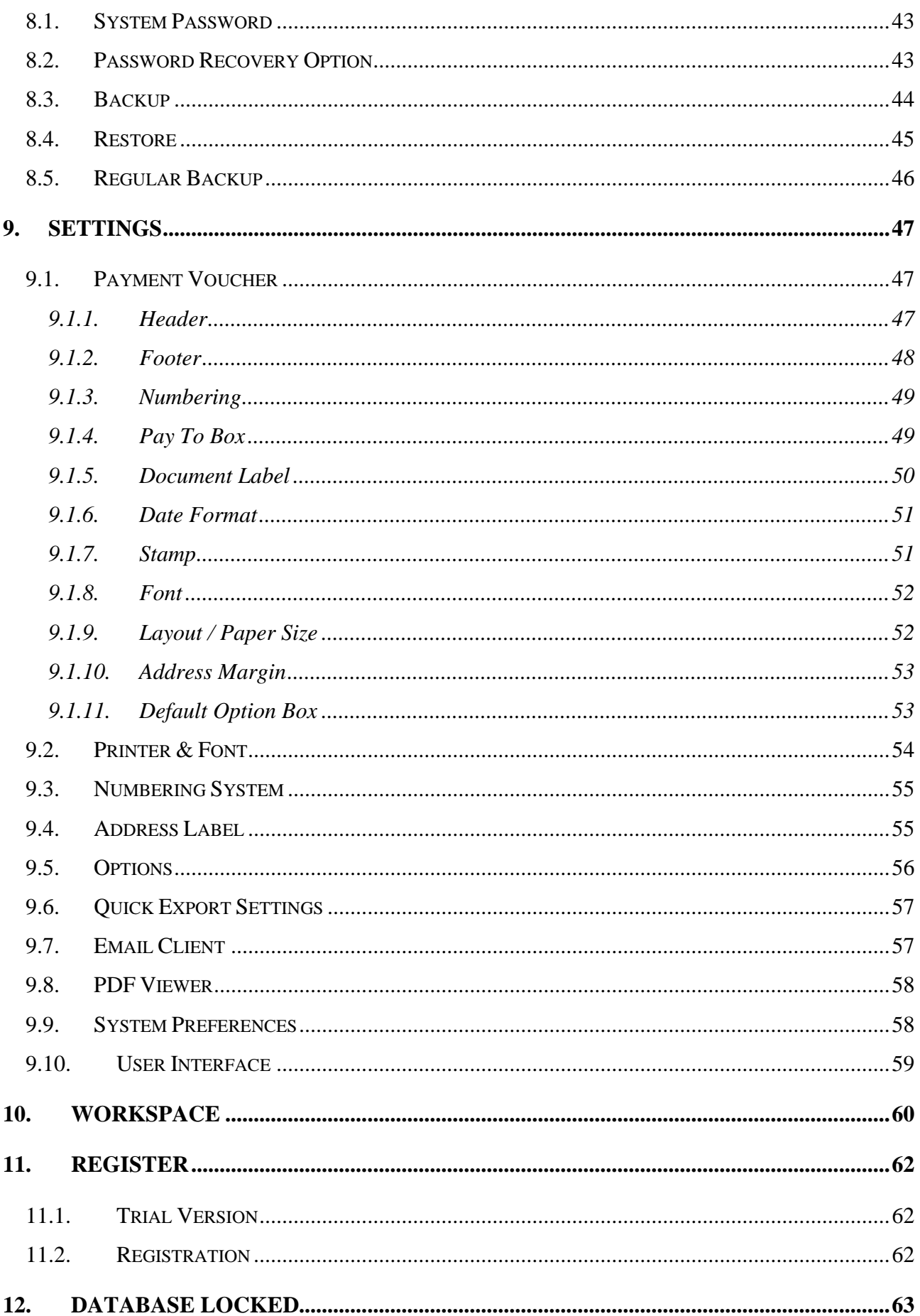

## **1. SYSTEM REQUIREMENTS**

• Operating System:

Microsoft Windows 11, 10, 8.1, 8, 7

MacOS 10.12 or later

## **2. INSTALLATION FOR WINDOWS**

## **2.1.Install**

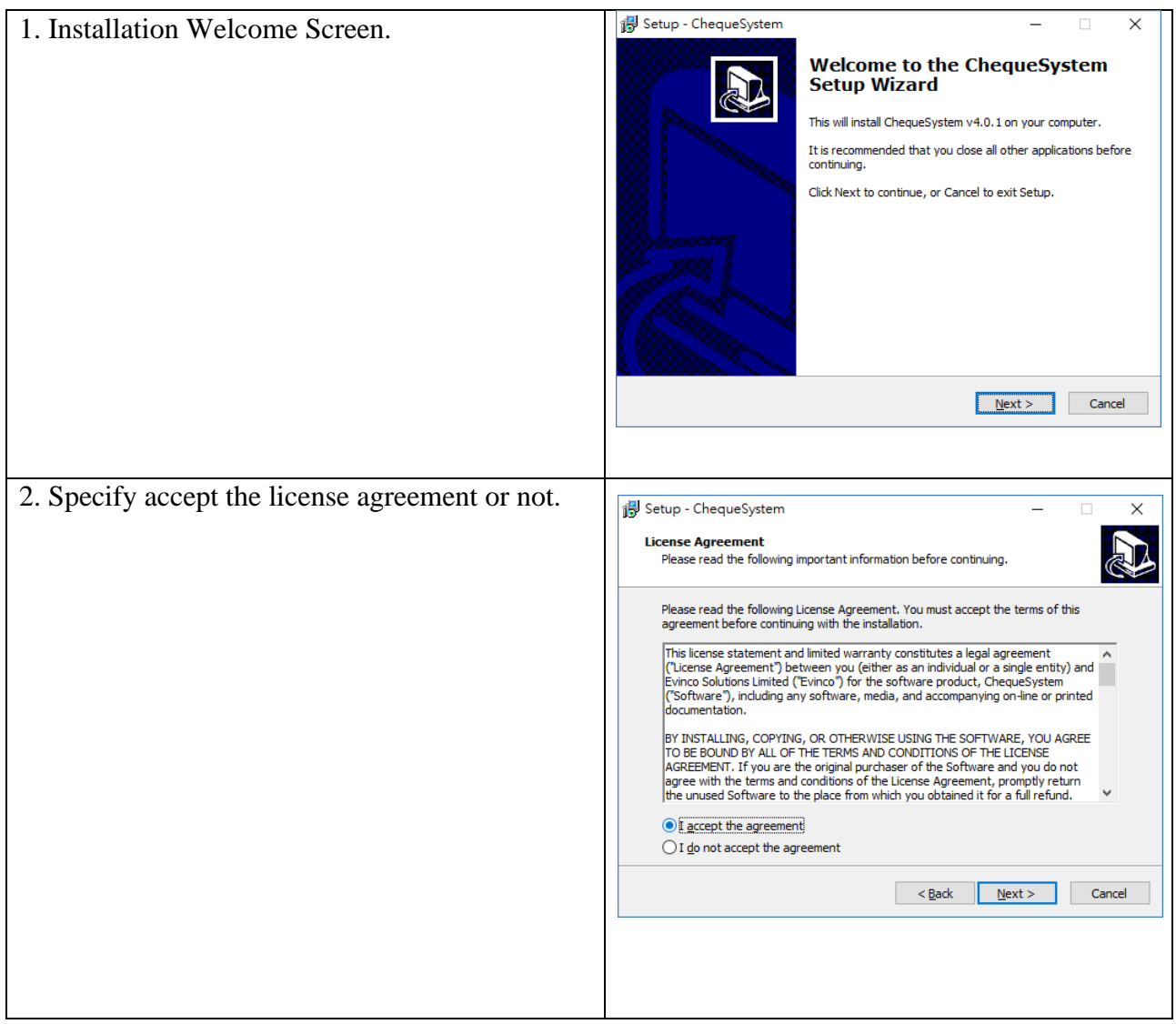

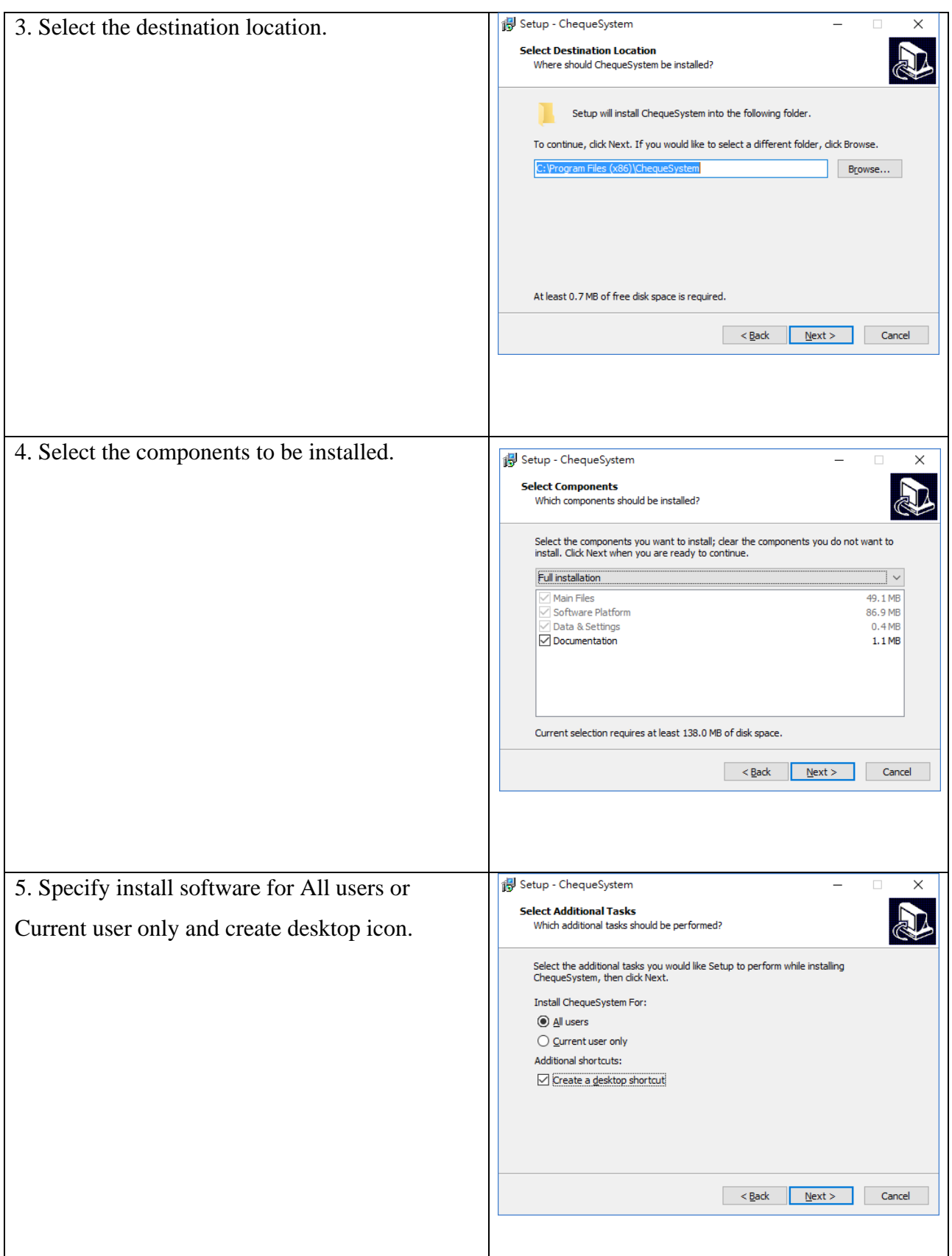

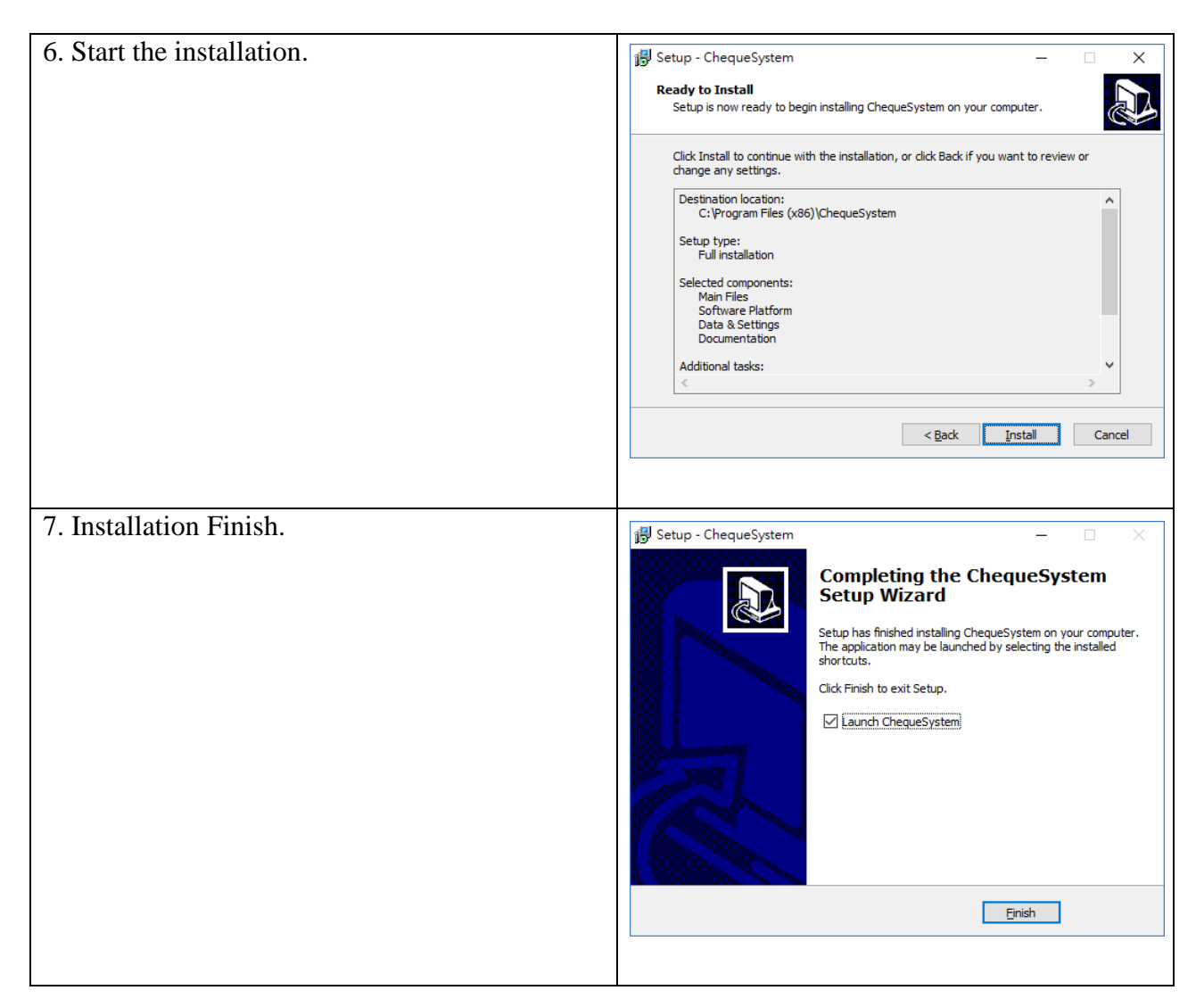

#### **2.2.Uninstall**

To uninstall ChequeSystem,

- 1. If you're using ChequeSystem, stop it.
- 2. Click Start, point to "Program Files > ChequeSystem".
- 3. Click "Uninstall ChequeSystem".
- 4. Follow the on-screen instructions. ChequeSystem will be uninstalled

## **3. USING CHEQUESYSTEM**

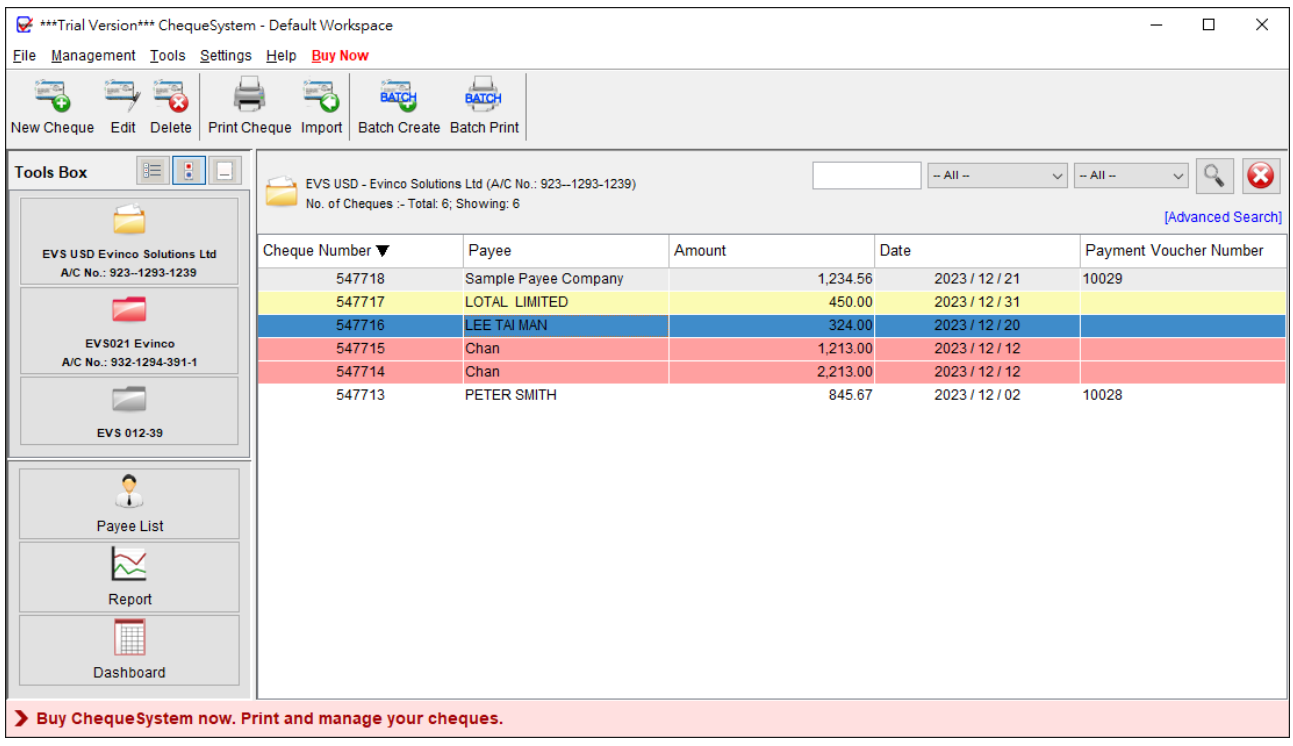

The image above showcases the main screen of ChequeSystem.

At the top of the screen, you'll find the menu bar, which includes the following options: File, Management, Tools, Settings, Help, and Buy Now. Please note that the "Buy Now" option is only displayed in the Trial Version.

Directly below the menu bar is the tool bar, offering convenient access to frequently used functions. The contents of the tool bar may vary depending on the active Function Panel.

Located on the left side of the screen is the Tools Box, allowing you to seamlessly switch between different Function Panels. In addition to displaying the available chequebooks, this section also provides access to the Payee List and Report functionalities.

## **4. PREPARE CHEQUE**

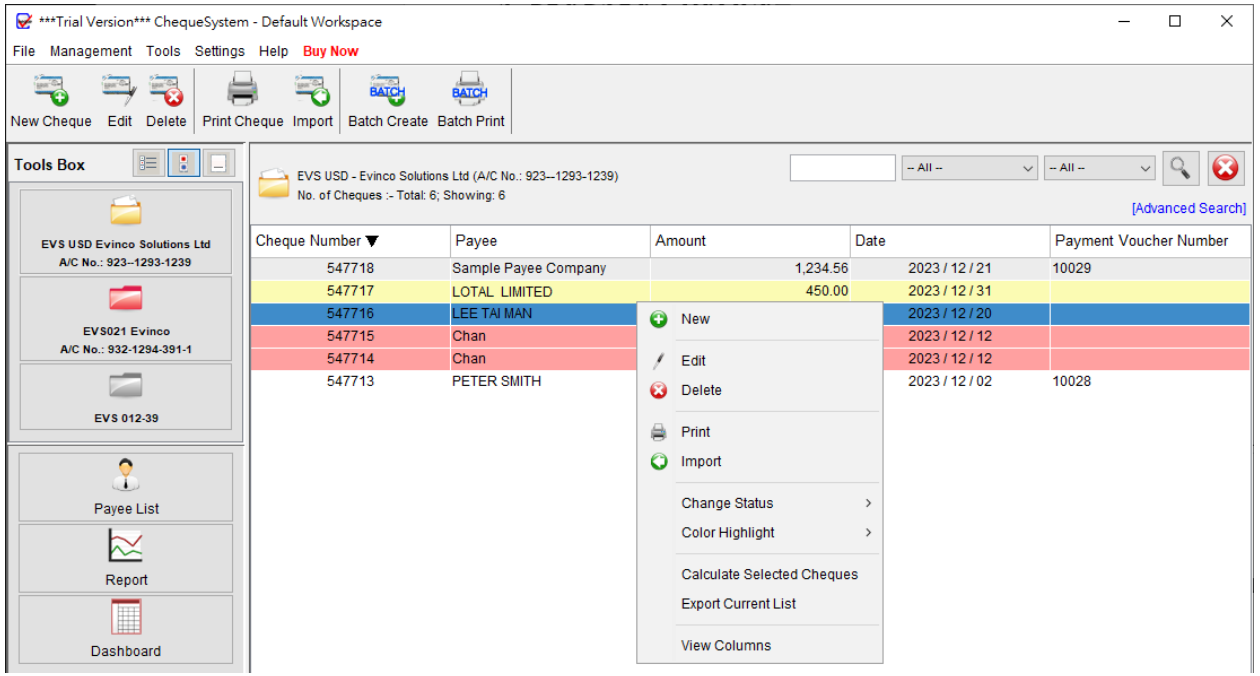

The chequebooks are conveniently listed in the Tools Box. Simply click on a chequebook, and the corresponding cheque records will be displayed in the main area.

If you wish to create a new cheque book, you can do so by navigating to the "Management" menu and selecting "Cheque Book Management." For detailed instructions, please refer to the relevant section in this manual.

The Tool Bar contains the following icons:

**New Cheque**: Create a new cheque within the current chequebook.

**Edit**: Modify the selected cheque.

**Delete**: Remove the selected cheque.

**Print:** Print the selected cheque.

**Import**: Import cheques from an Excel file.

**Batch Create**: Generate cheques with identical content for a group of payees.

**Batch Print**: Print a sequence of cheques in bulk.

Users can also right-click on the main panel to access a convenient pop-up menu offering quick access to popular functions.

## **4.1. Create Cheque**

Clicking "New Cheque" or "Edit" will open the chequebook as shown below.

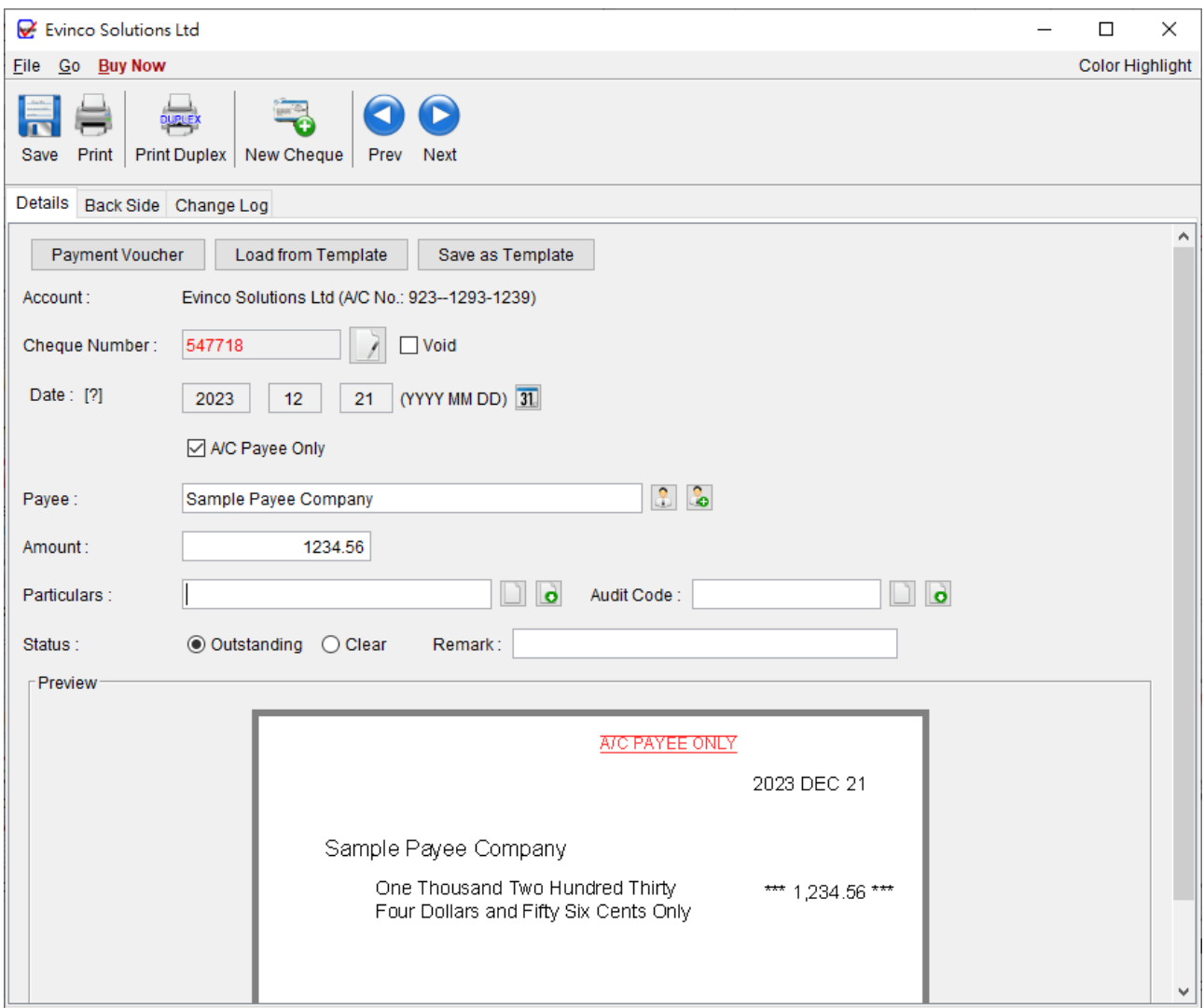

Within the Tool Bar, you can save and print the cheque. Additionally, you can switch to a new cheque or use the "Arrow" button to navigate to the previous or next cheque.

The following details can be filled in for the cheque:

**Account**: Displays the current account information, including the account name and number.

**Cheque Number**: Automatically generated based on the defined sequence in the ChequeBook.

**Void**: Mark the cheque as void by checking the box. VOID cheques will not be counted in report calculations.

**Date**: Specify the date of the cheque by clicking the "Calendar" icon.

**A/C Payee Only**: Mark the cheque as "Crossed" with "A/C PAYEE ONLY" text.

**Bearer**: Check the box if the cheque should be a "Bearer Cheque."

**Payee**: Enter the payee's name manually or select from the Payee List by clicking the icon.

**Amount**: Enter the cheque amount. The amount in words will be automatically generated.

**Particulars**: Field to add notes about the cheque.

**Audit Code**: Field to add audit code for accounting purpose

**Status**: The status of a cheque can be set as Outstanding or Clear.

**Remarks**: Another field to include additional notes about the cheque.

Cheque can be highlighted with different colors by clicking the color menu on the top-right corner.

As you fill in the cheque details, the preview pane will simultaneously display the corresponding cheque image.

#### **4.2. Payment Voucher**

ChequeSystem offers the ability to create a payment voucher linked to the cheque. To open the Payment Voucher window, simply click the [Payment Voucher] button located at the top. The cheque information will be automatically populated into the Payment Voucher.

Within the Payment Voucher window, you can enter the "Pay To" Address, provide Item Details, add Notes, and specify signature boxes at the bottom of the voucher. Once the voucher is complete, you can use the toolbar icon to preview or print your voucher.

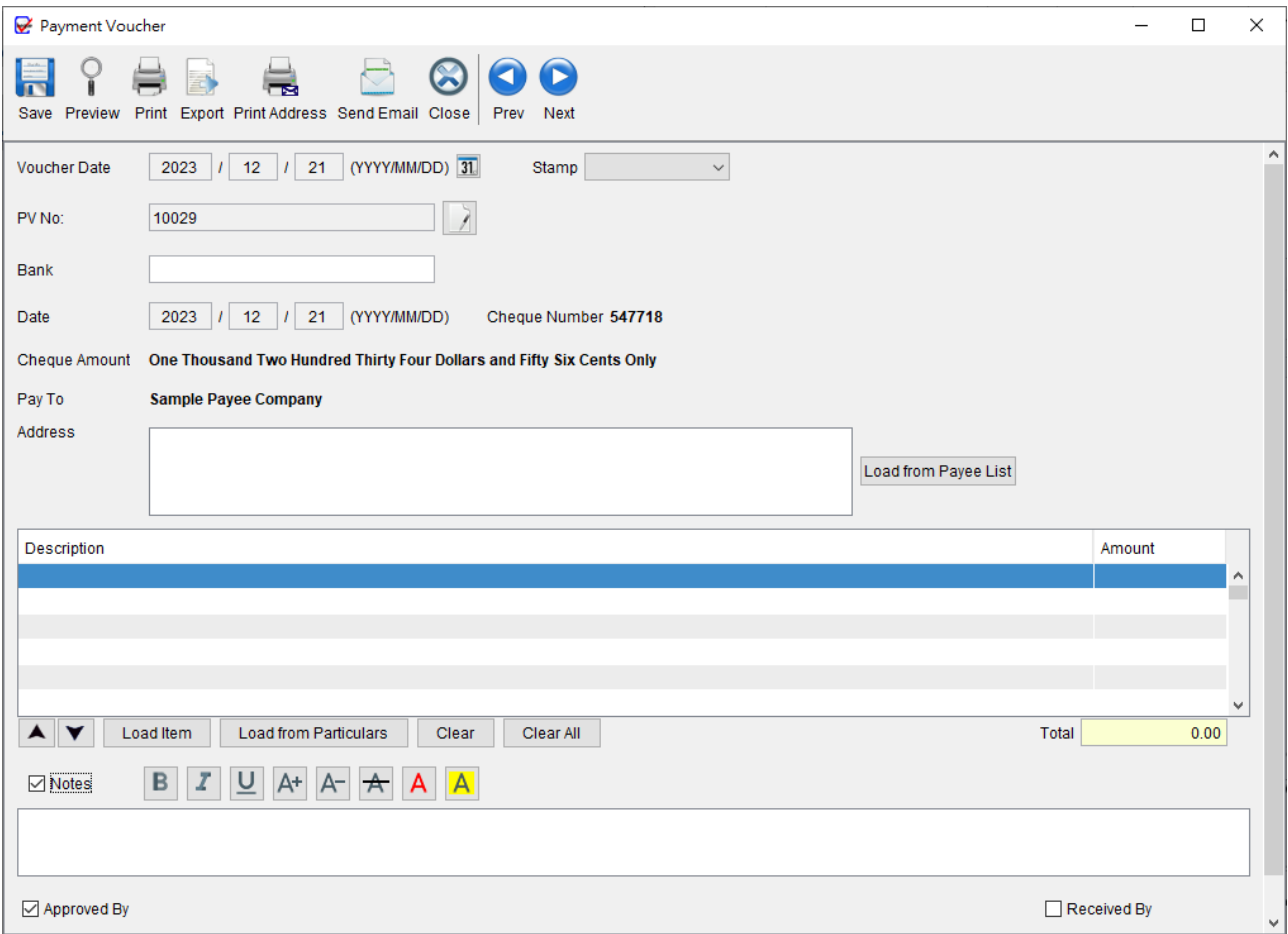

## **4.3. Back Side**

Within the Cheque window, you'll find two additional tabs: Back Side and Change Log, at the top.

The Back Side tab enables you to input information for the back of the cheque and print it accordingly.

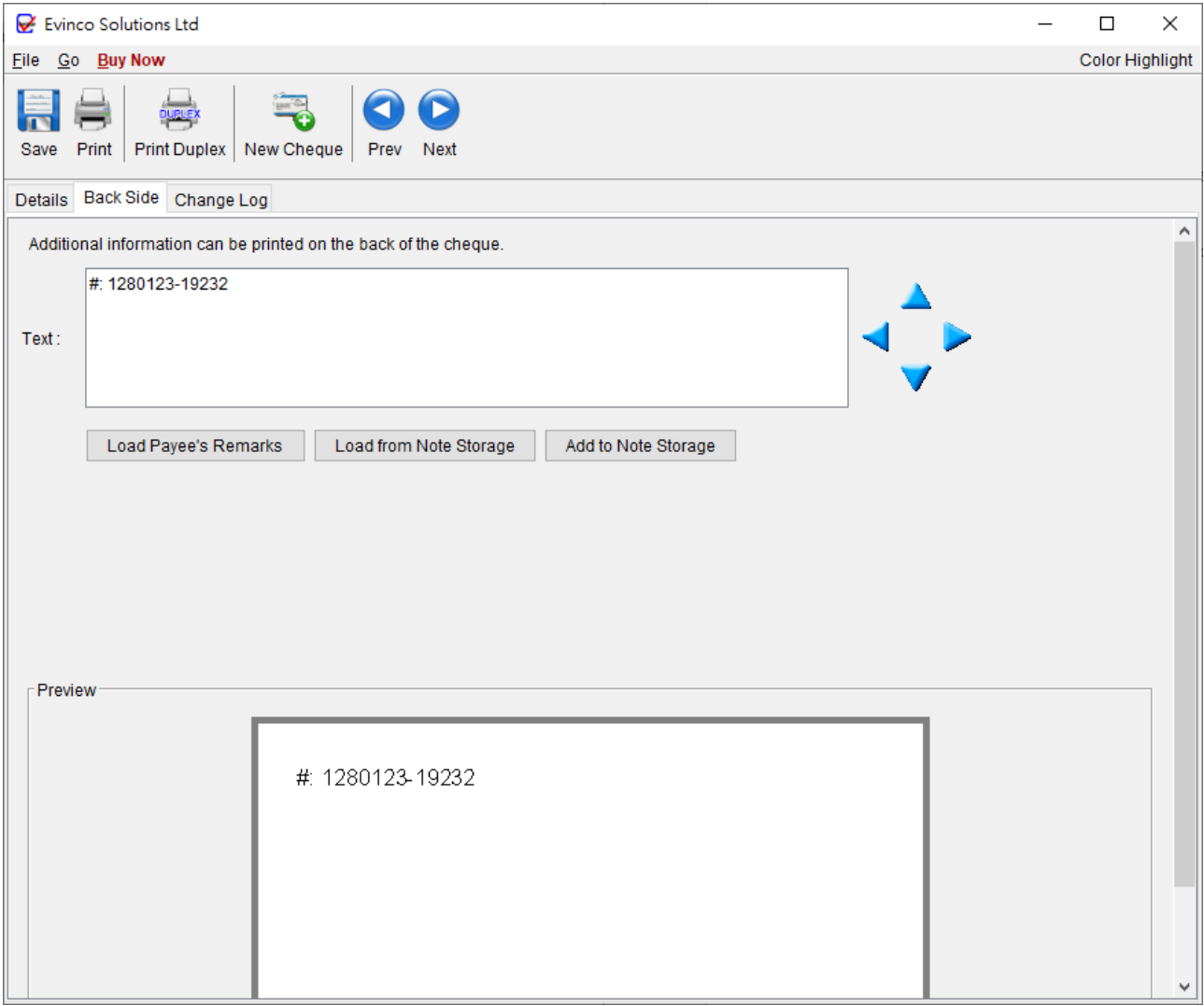

## **4.4. Change Log**

The Change Log tab provides a comprehensive list of all modifications made to the cheque after printing. This feature facilitates easy tracking of any changes made to the cheque.

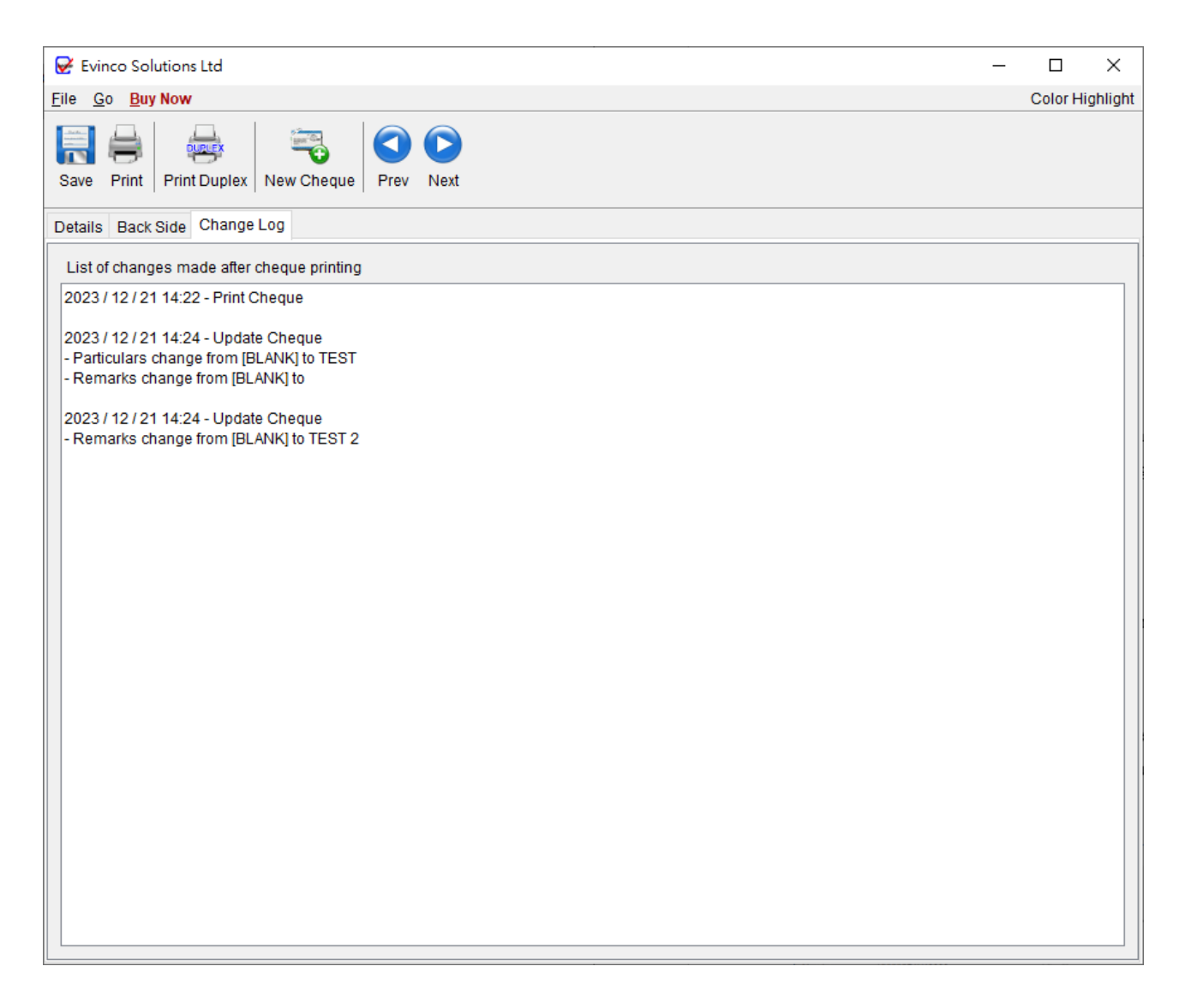

#### **4.5. Import Cheque**

ChequeSystem offers the capability to import cheque records from an Excel file, providing a convenient method for bulk importing cheque information.

To successfully import cheques, the Excel file must adhere to a specific format. A sample import file can be easily downloaded by clicking on the provided link (in blue color) within the import dialog box.

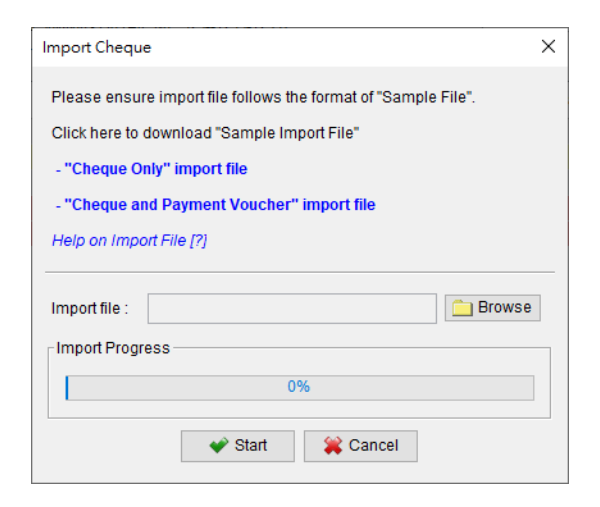

In the import file, the first row serves as the header row, defining the column names. The order of the columns is fixed and should be followed accordingly. Cheque information should be inputted row by row, starting from the second row of the file. If a particular column is not applicable, the corresponding cell can be left empty.

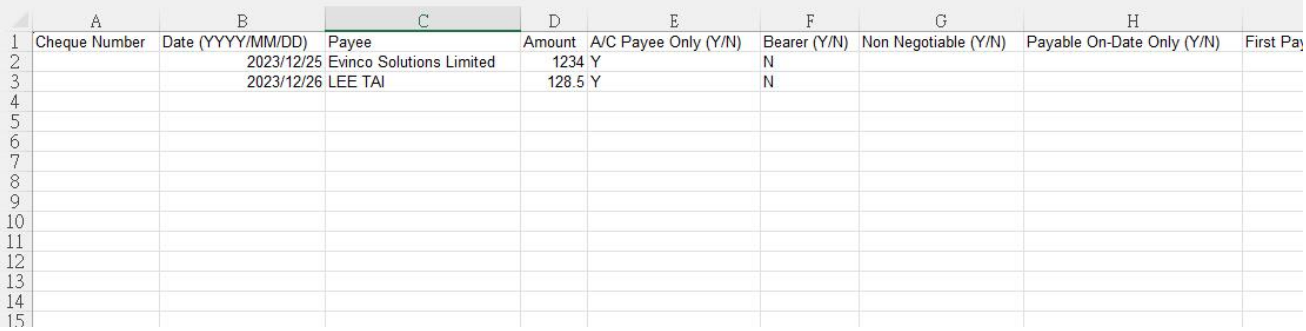

## **5. PAYEE LIST**

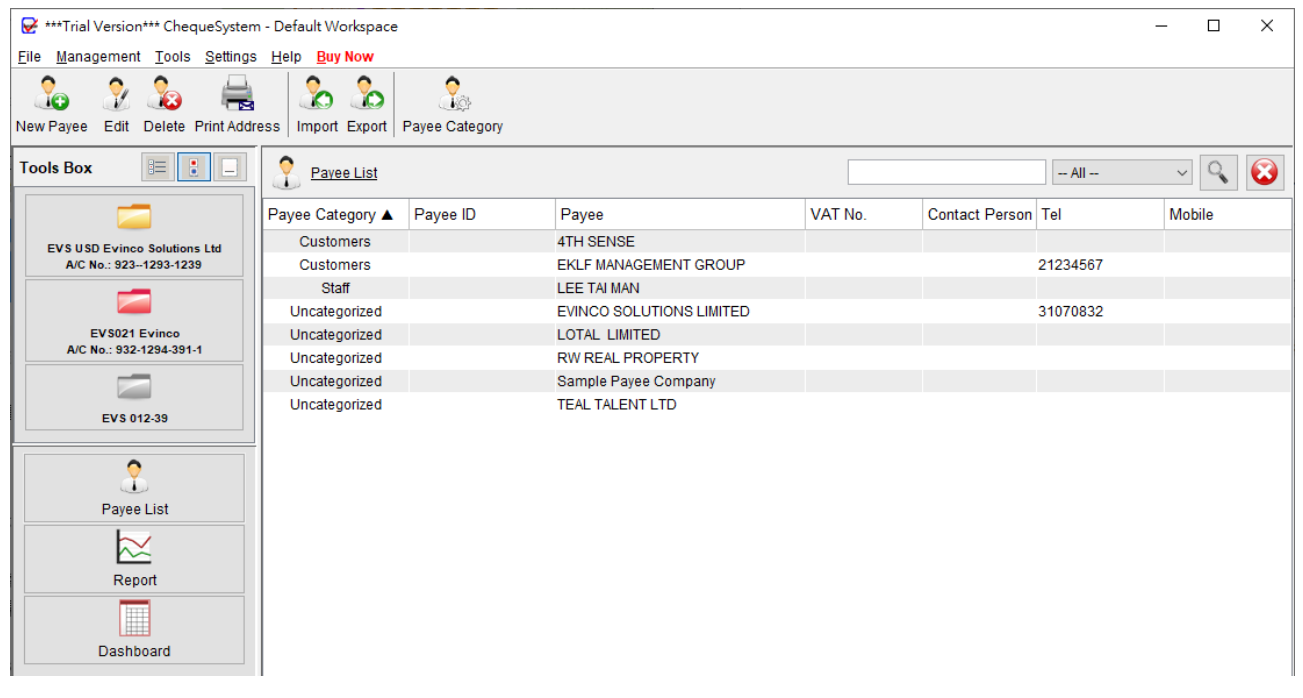

The Payee List in ChequeSystem allows you to store and manage payee information efficiently. With this feature, you can easily access payee details and seamlessly incorporate them into cheques. When preparing cheque, you may load payee names from the Payee List which can save time and minimize the risk of typing mistakes.

At the top of the screen, you will find a Tool Bar that includes various functions

**New**: Create a new payee.

**Edit**: Modify the selected payee's information.

**Delete**: Remove the selected payee from the list.

**Print Address**: Print the payee's address.

**Import**: Import payee information from an Excel file.

**Export**: Export the Payee List in PDF, Excel, or HTML format.

**Payee Category**: Maintain categories to organize payees.

The payees are displayed in a table format, and you can click on the column headers to sort the table accordingly. Additionally, a search box is available in the upper right corner to quickly find specific payees. The Payee List can also be exported to different formats, such as PDF, Excel, and HTML.

To add or edit a payee, the following screen will appear. You can enter the contact information and click [Save] to proceed.

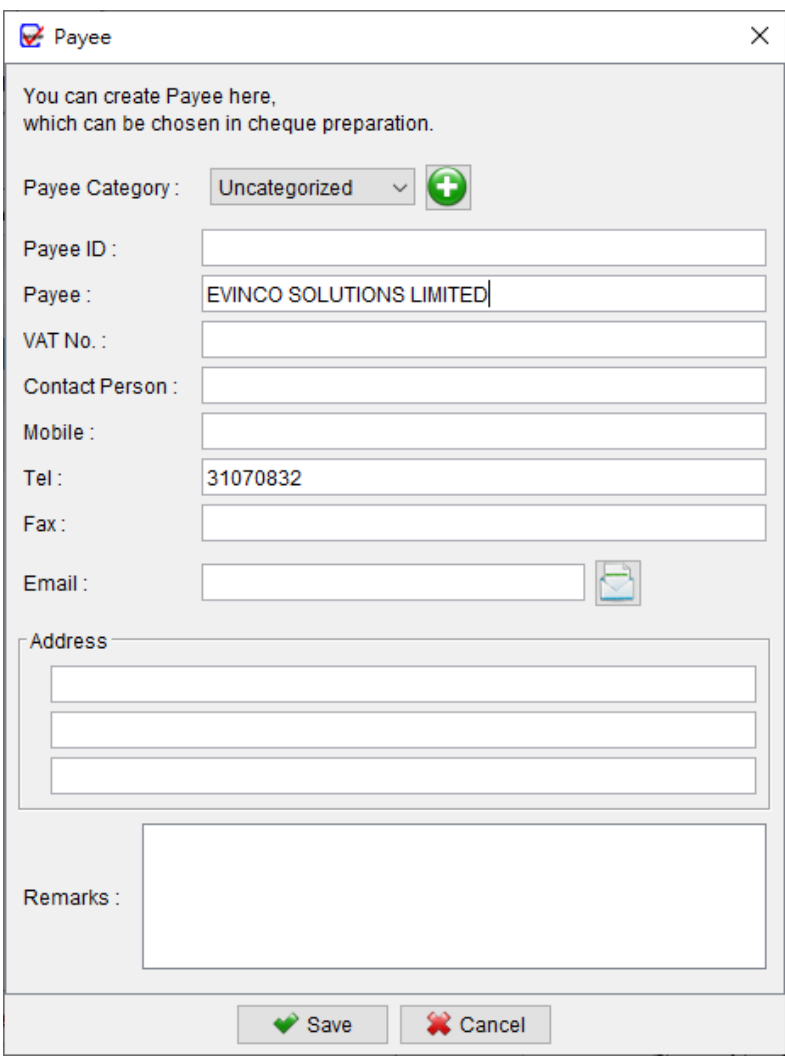

## **6. REPORT**

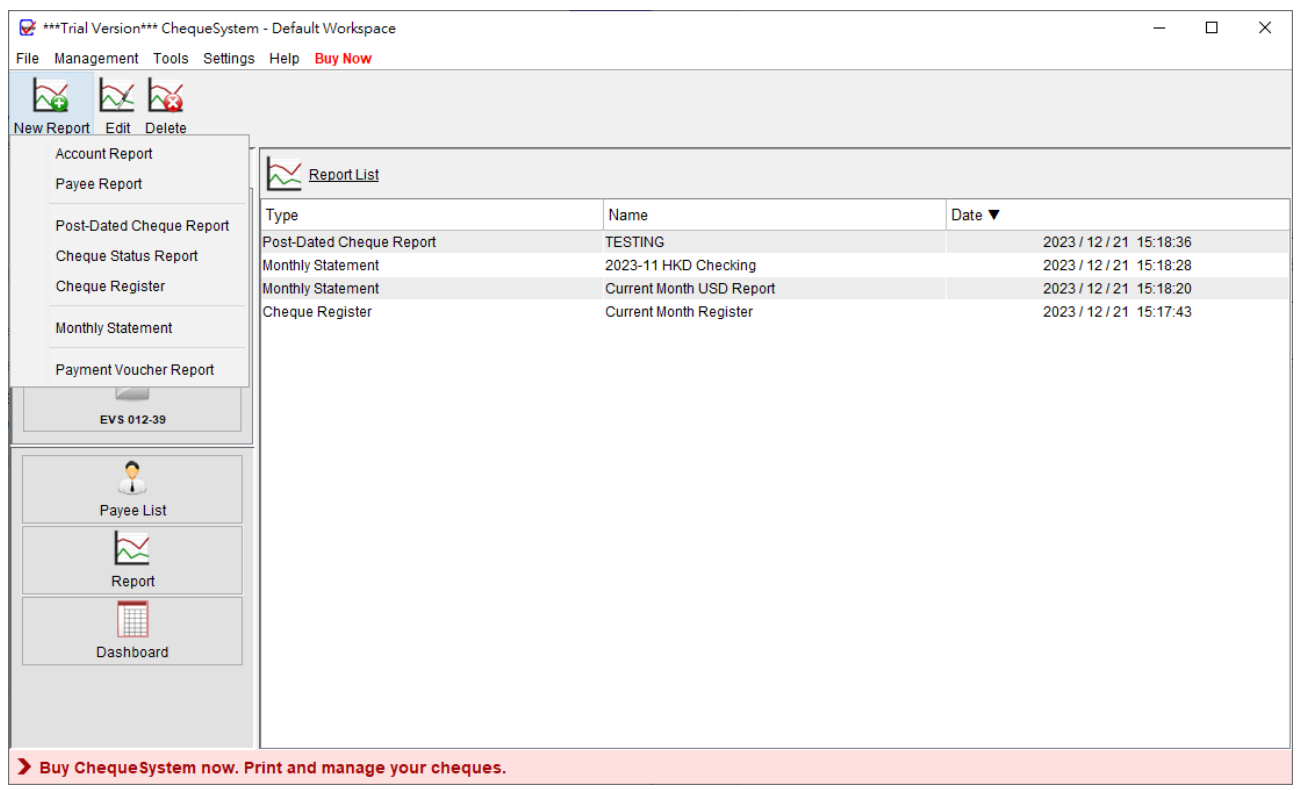

ChequeSystem provides a variety of reports to assist you in managing your cheques effectively. These reports include Account Report, Payee Report, Post-Dated Cheque Report, Cheque Status Report, Cheque Register, Monthly Statement, and Payment Voucher Report.

The Tool Bar at the top of the Report screen features three icons:

**New Report**: Create a new report.

**Edit**: Modify the selected report.

**Delete**: Remove the selected report.

To create a new report, simply click on the [New Report] icon and choose the desired report type.

#### **6.1.Account Report**

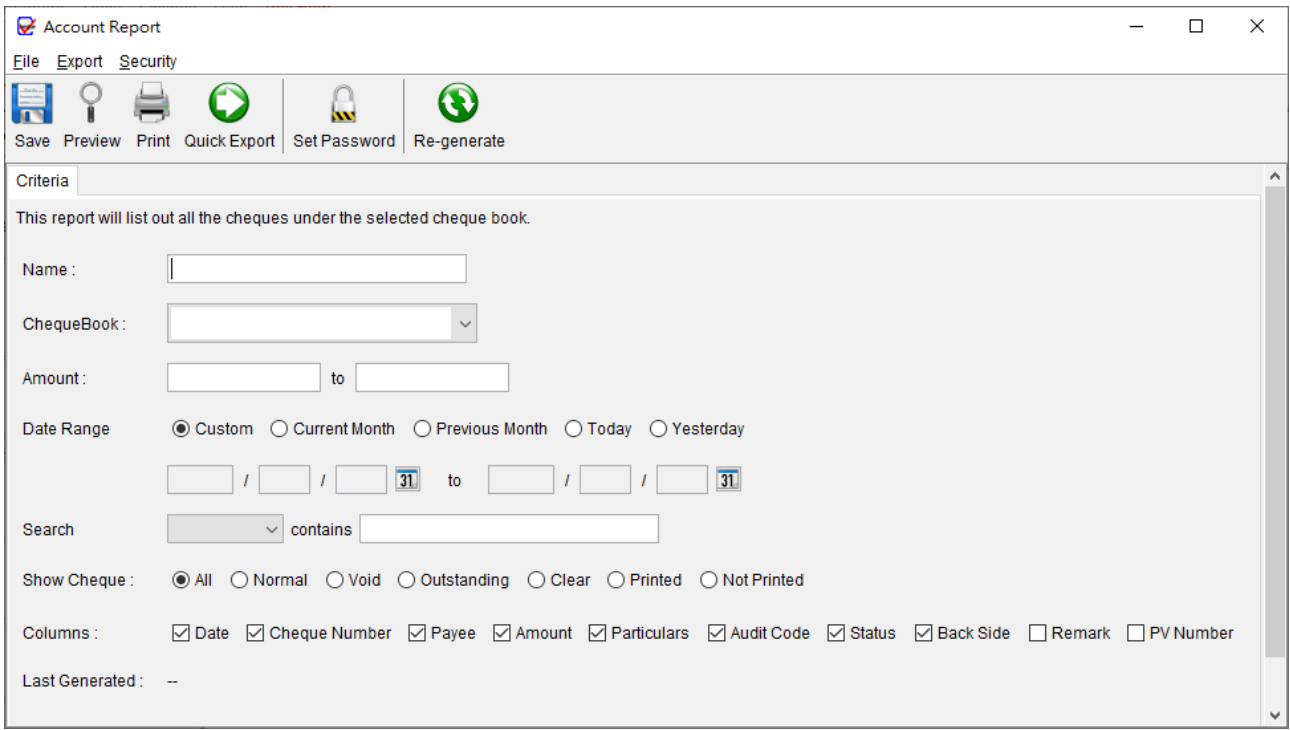

Account report offers detailed information regarding cheque issuances for the selected account.

To generate the report, you need to provide a name for the report. It will then run against the chosen account and retrieve all cheques associated with it. If there are no specific limitations, the amount and date fields can be left blank. The user can also specify the type of cheques to include in the report: All, Normal, or Void. Additionally, there is an option to select the columns to be displayed in the report.

Important Note: The report will be automatically updated every time it is saved. The "Last Generated" timestamp indicates the most recent update.

#### Below is a sample output of Account Report.

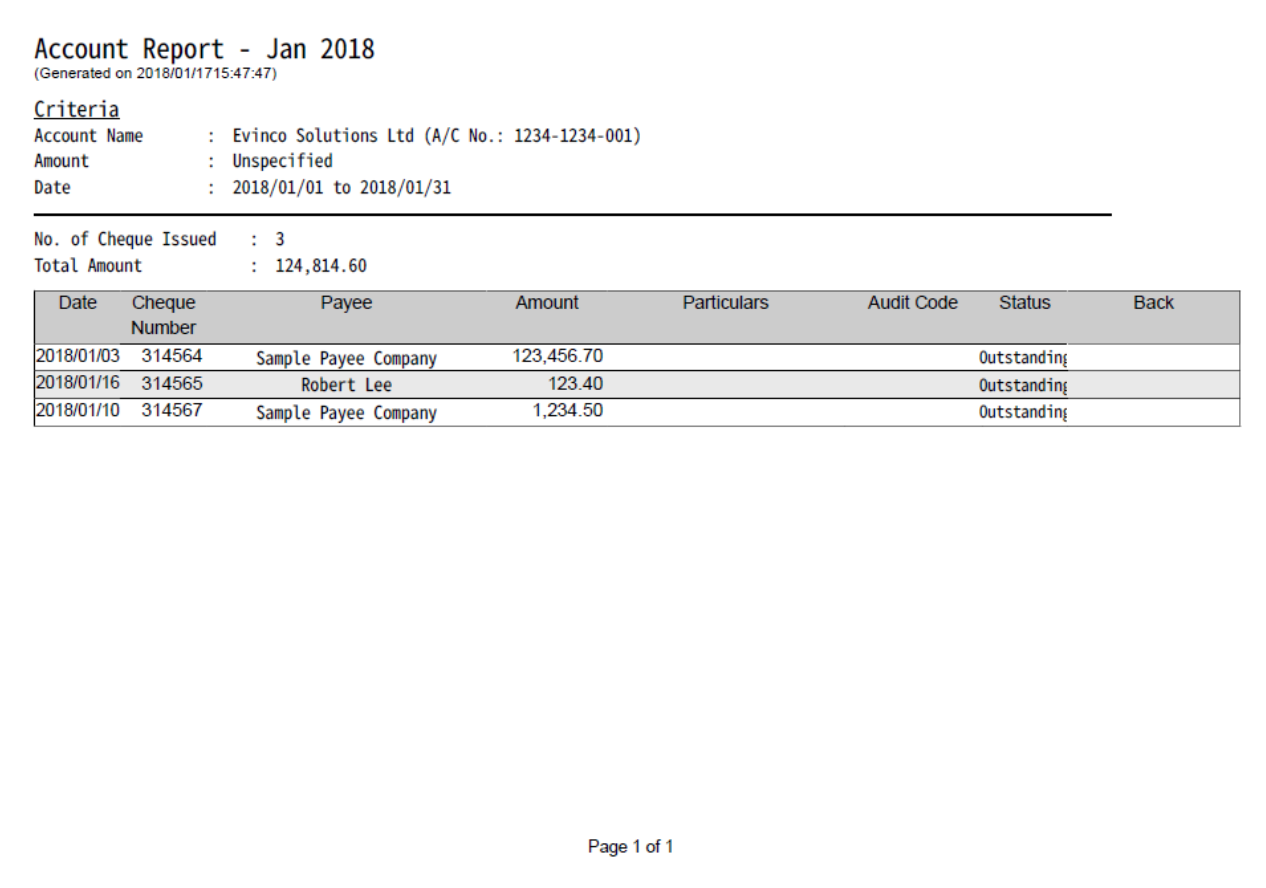

#### **6.2. Payee Report**

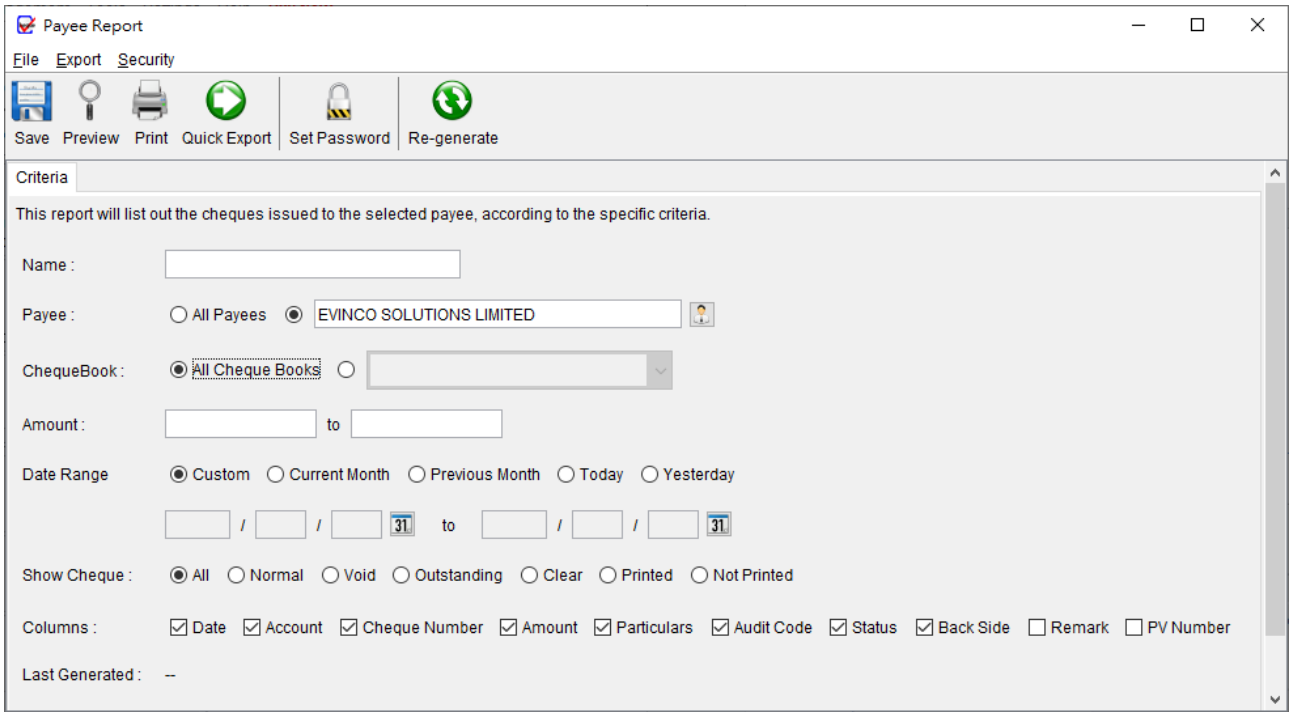

Payee report offers comprehensive information on cheque issuances related to the selected payee.

To generate the report, the user must provide a name for the report, which can be used for future reference. The report will run against the chosen payee and retrieve all cheques associated with them. If there are no specific limitations, the amount and date fields can be left blank. The user can also specify the type of cheques to include in the report: All, Normal, or Void. Additionally, there is an option to select the columns to be displayed in the report.

Important Note: The report will be automatically updated every time it is saved. The "Last Generated" timestamp indicates the most recent update.

#### Below is a sample output of Payee Report.

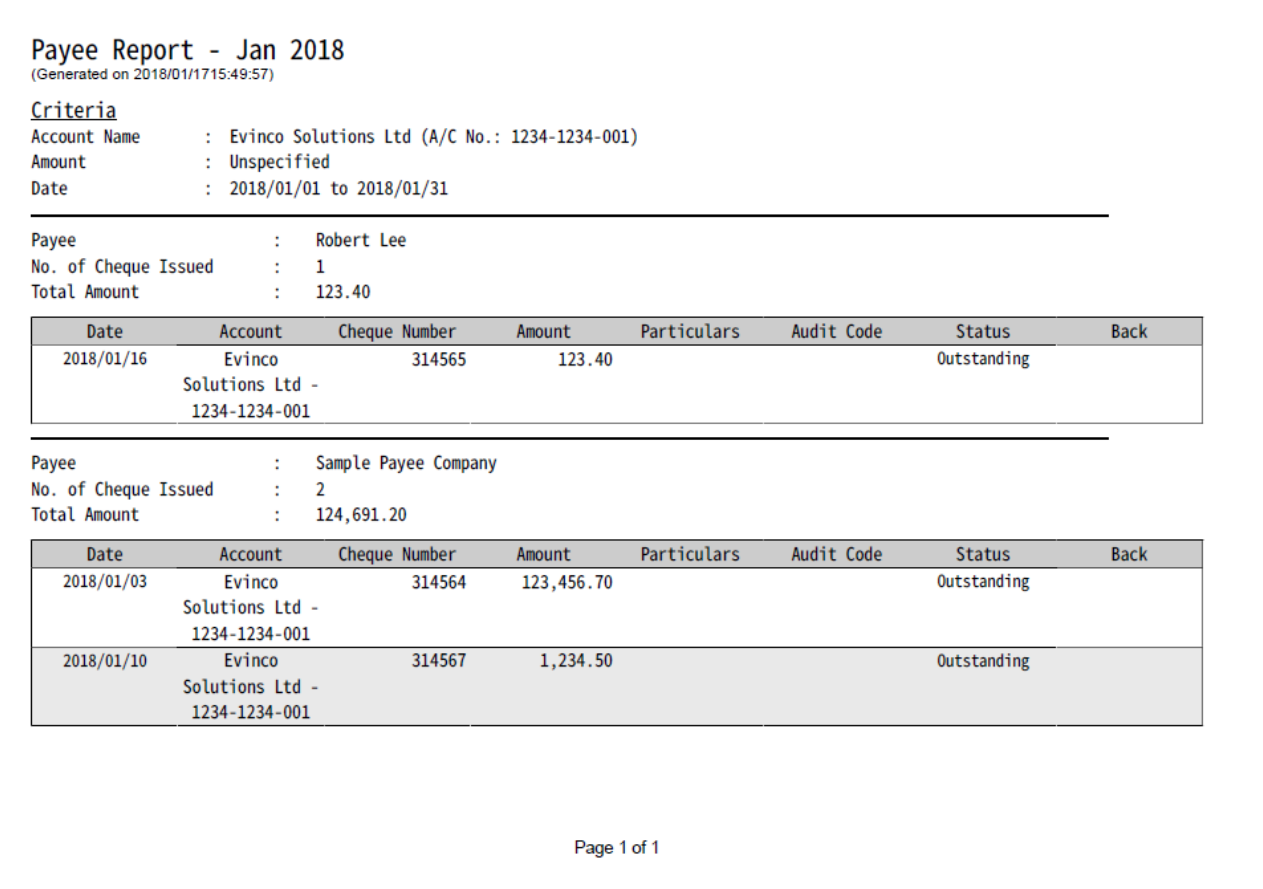

## **6.3. Post-Dated Cheque Report**

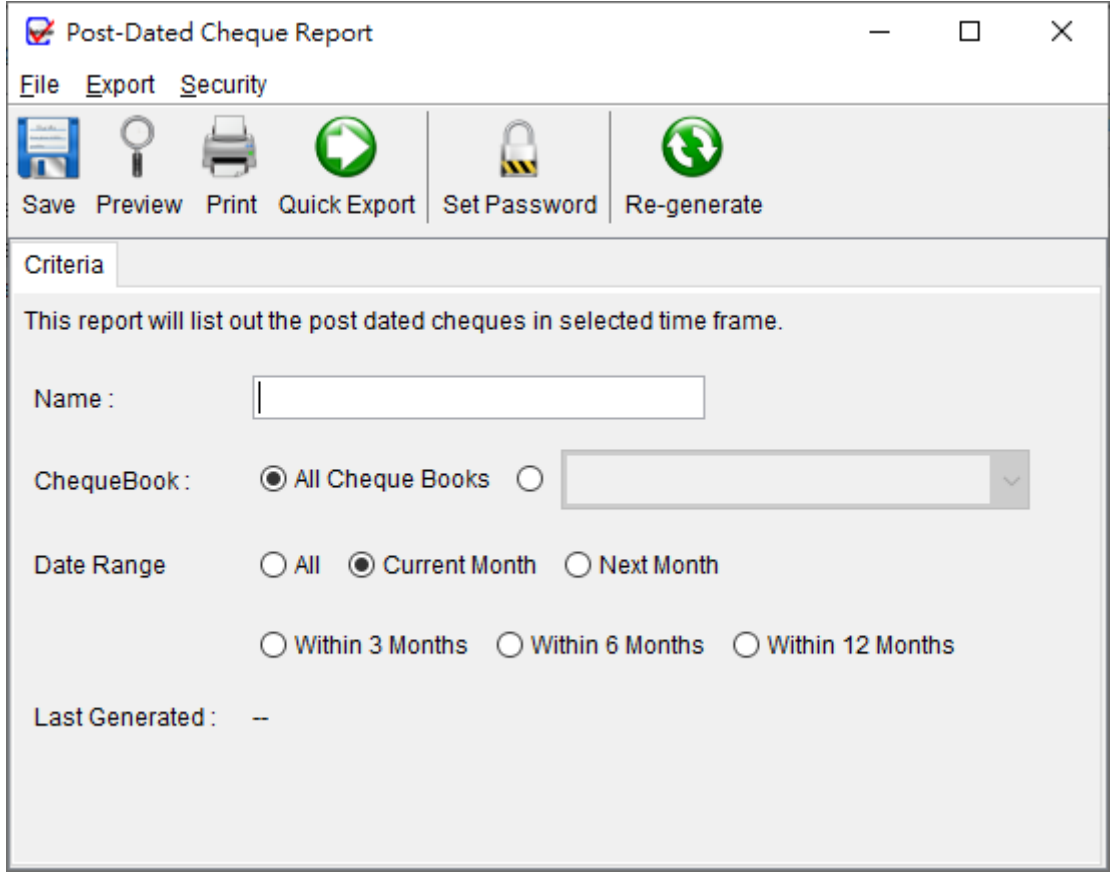

Post-Dated Cheque Report lists out the posted-date cheque records.

To generate the report, the user is required to provide a name for the report. The user can choose to select a specific chequebook or include all chequebooks in the report. The report will run against the selected chequebook(s) and retrieve all post-dated cheques associated with them.

Important Note: The report will be automatically updated every time it is saved. The "Last Generated" timestamp indicates the most recent update.

r

## Below is a sample output of Post-Dated Cheque Report.

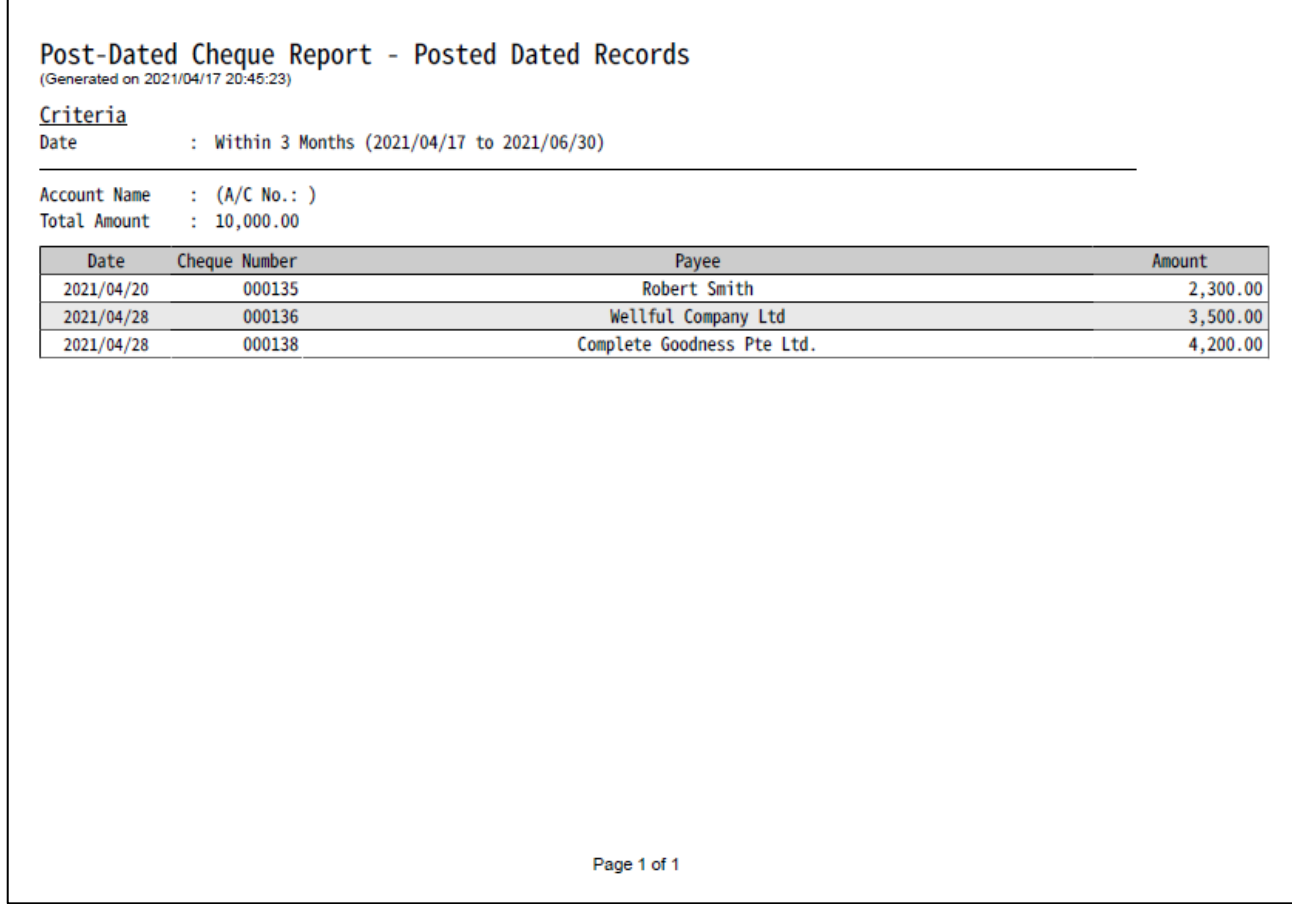

## **6.4. Cheque Status Report**

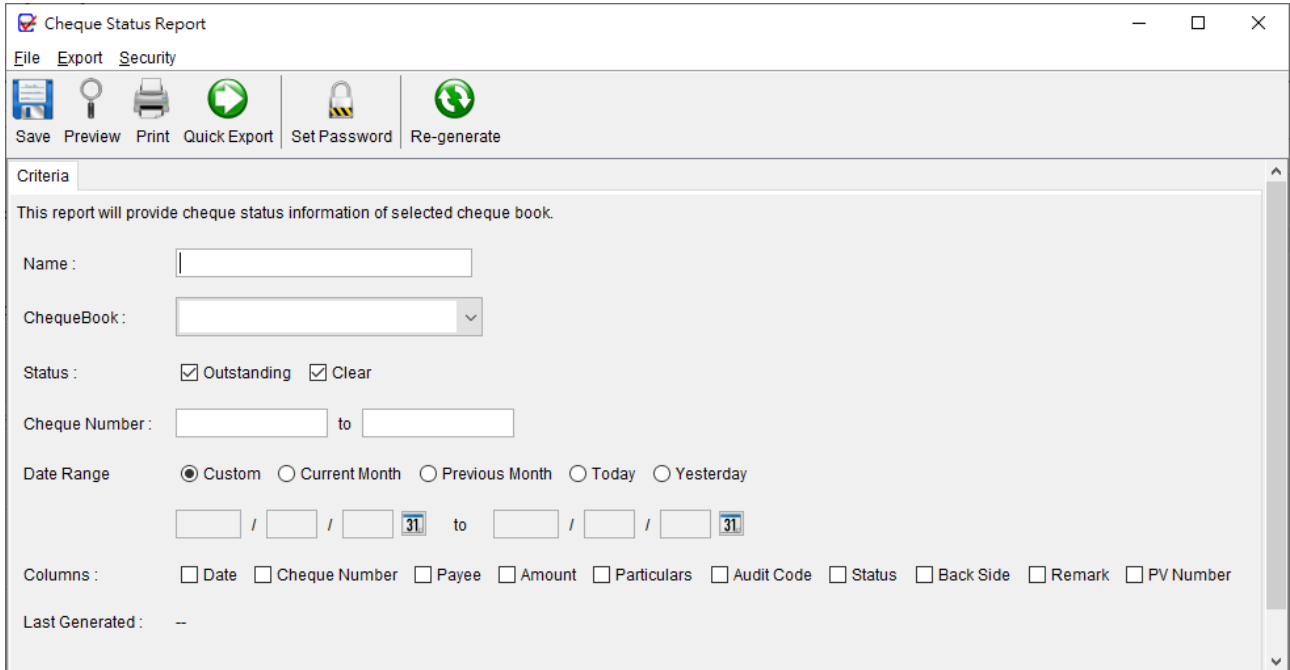

Cheque Status Report in ChequeSystem organizes cheque records based on their status: Outstanding or Clear.

To generate the report, the user must provide a name for the report. The report will run against the selected chequebook and retrieve all the cheques associated with it. The user can specify date criteria for the report if desired. Additionally, there is an option to select the columns to be displayed in the report by checking the respective boxes.

Important Note: The report will be automatically updated every time it is saved. The "Last Generated" timestamp indicates the most recent update.

## Below is a sample output of Cheque Status Report.

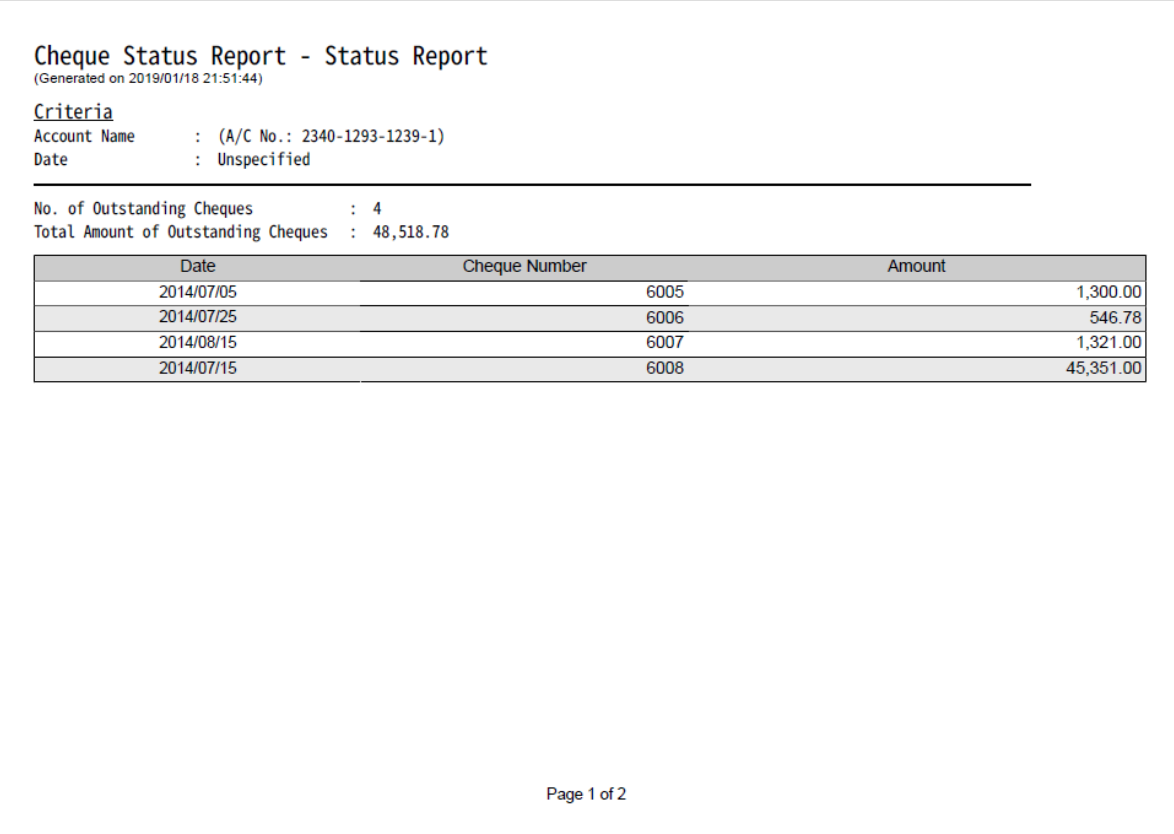

#### **6.5. Cheque Register**

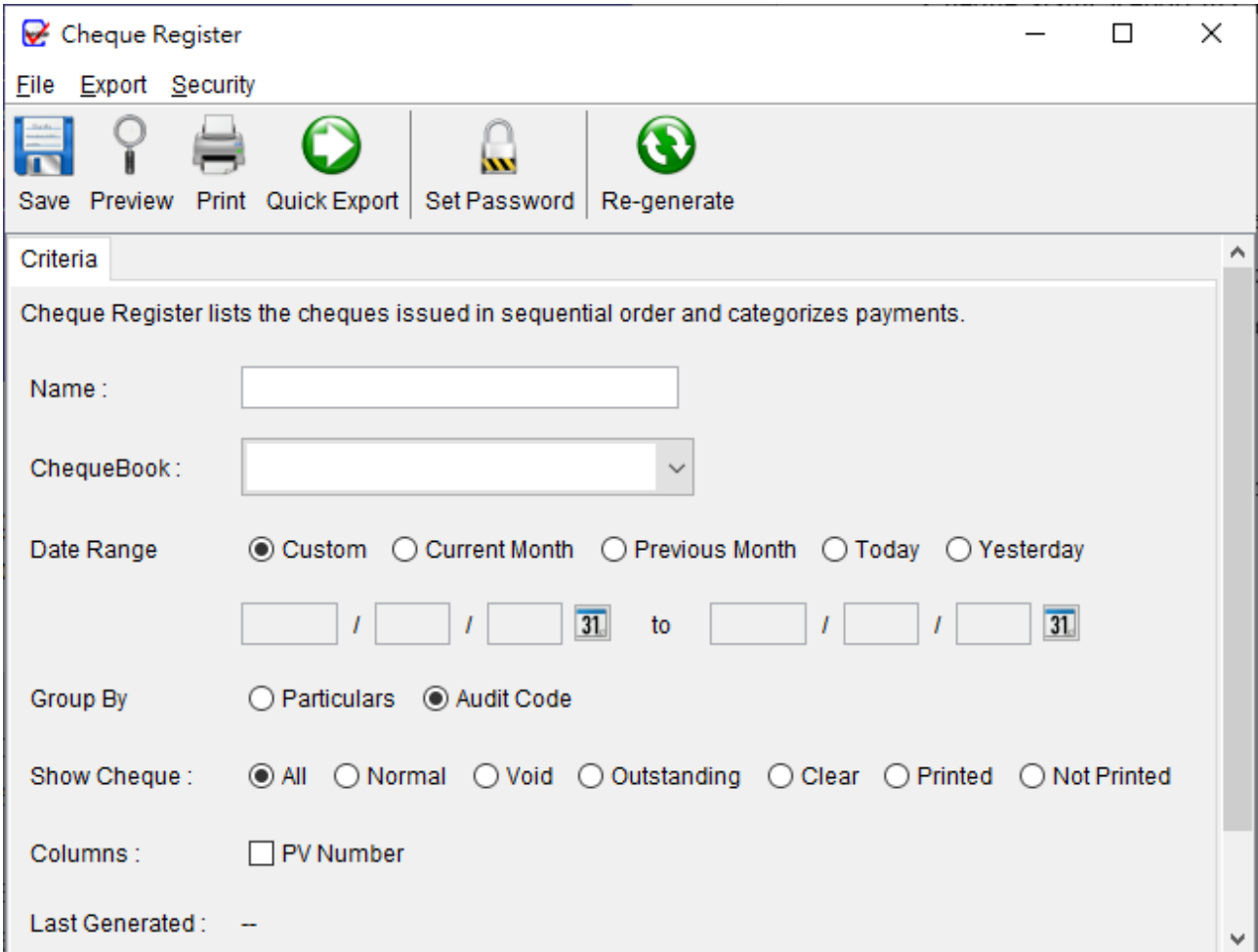

Cheque Register lists the cheque and categories the cheque payments by "Particulars" or "Audit Code" in tabular format.

To generate the report, the user needs to provide a name for the report. The report will run against the selected chequebook and retrieve all the cheques associated with it. If desired, the user can specify date criteria for the report. User may choose to group the cheque payments based on either the "Particulars" or "Audit Code" field. Additionally, there is an option to show Payment Voucher Number associated with the cheques in the report.

Important Note: The report will be automatically updated every time it is saved. The "Last Generated" timestamp indicates the most recent update.

#### Below is a sample output of Cheque Register.

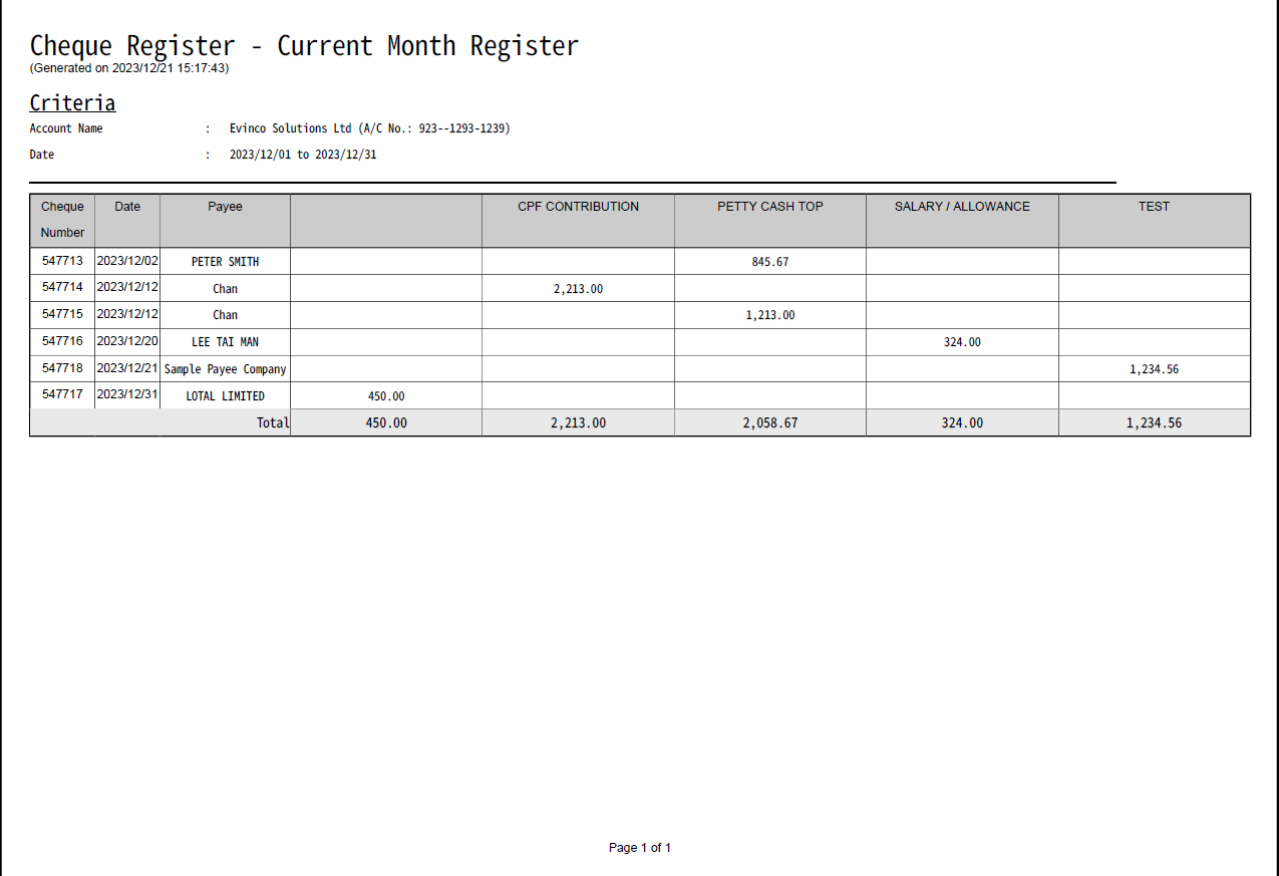

#### **6.6. Monthly Statement**

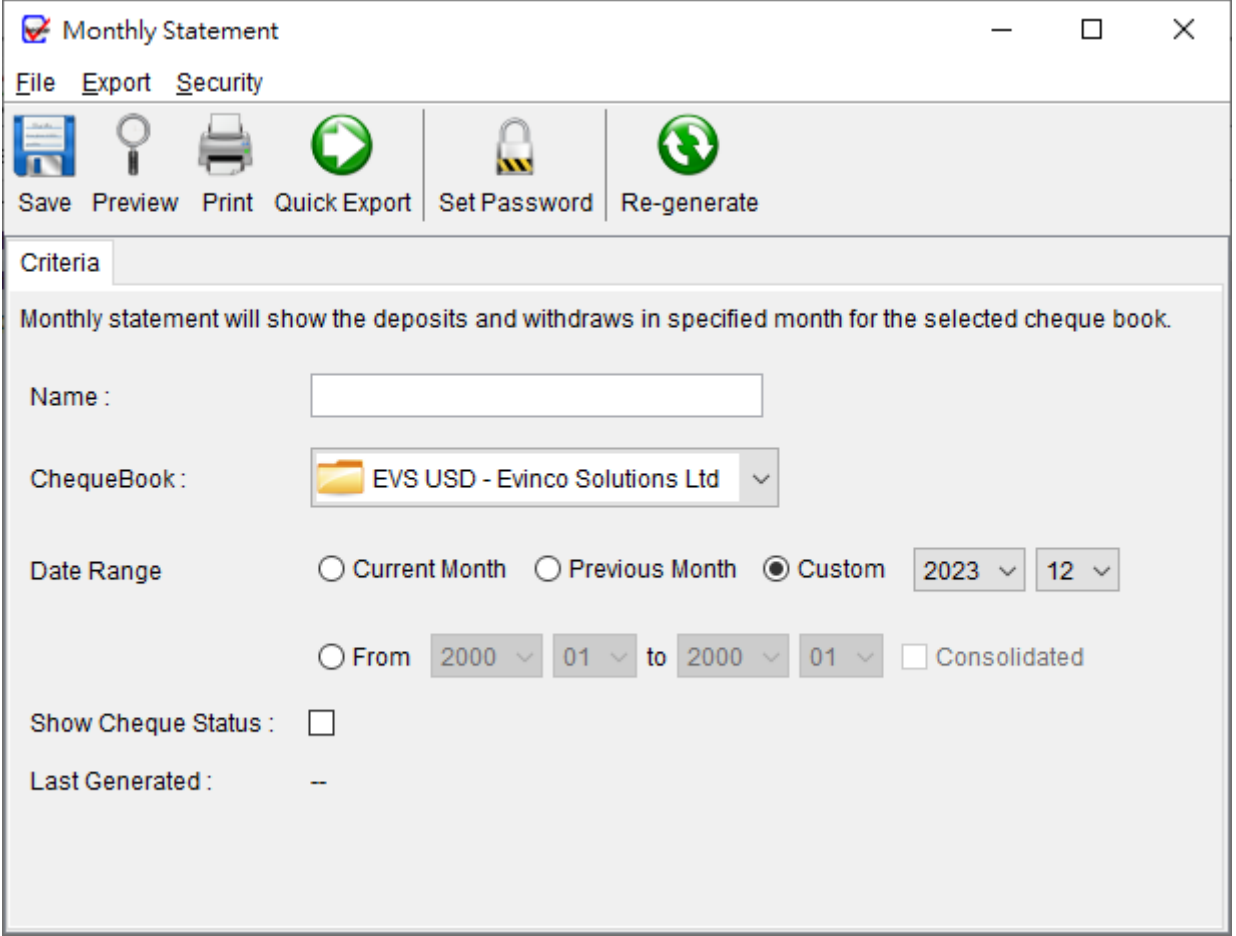

The Monthly Statement in ChequeSystem presents a comprehensive record of all deposits and withdrawals made within the selected chequebook. This report offers an easily comparable view that can be cross-checked against the corresponding bank statement.

To generate the report, the user is required to provide a name for the report. The report will run against the selected chequebook for a specified month or a chosen period. Additionally, the user has the option to generate multiple monthly statements by selecting a period of months or consolidate them into a single statement.

Important Note: The report will be automatically updated every time it is saved. The "Last Generated" timestamp indicates the most recent update.

Below is a sample output of Monthly Statement.

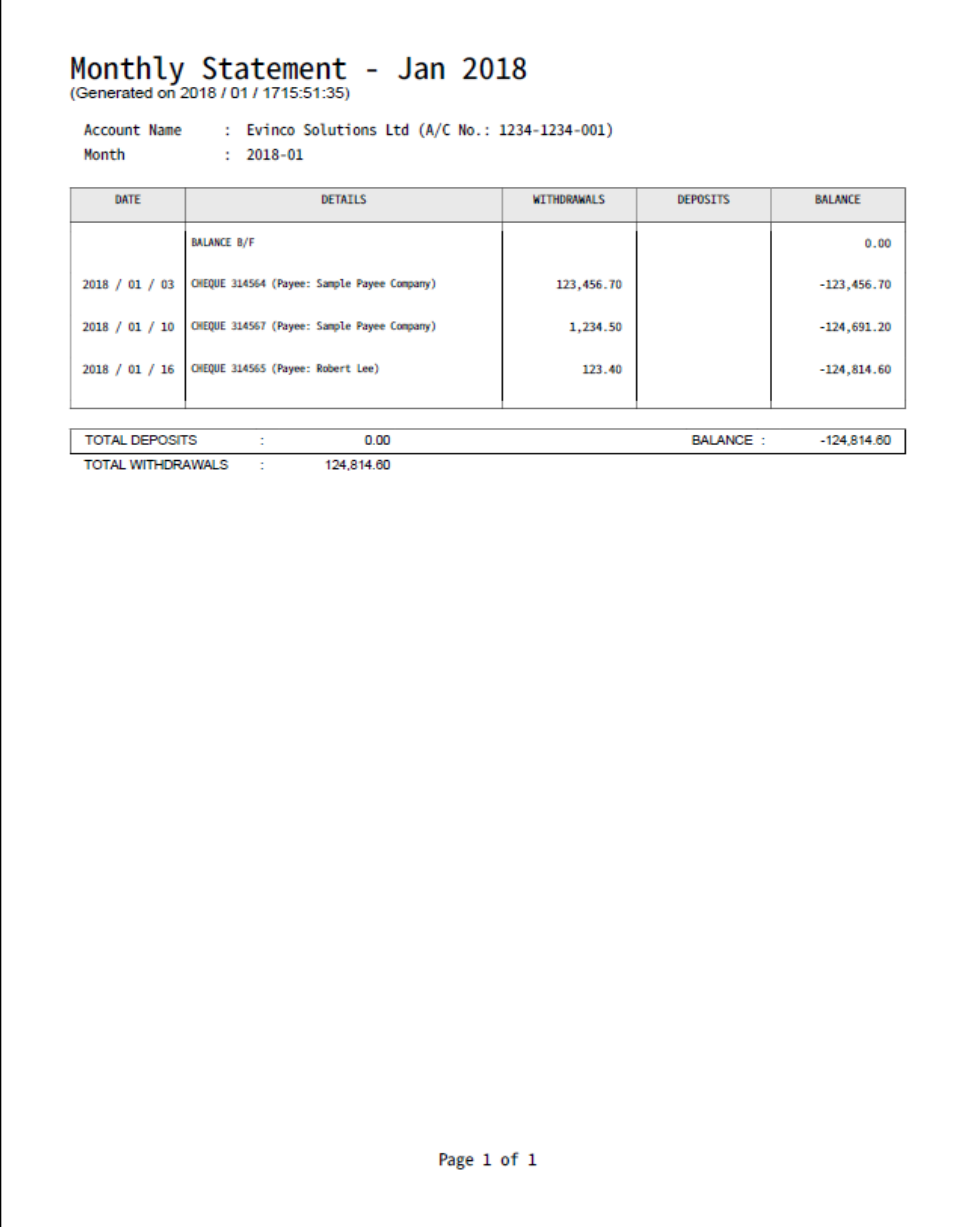

## **6.7. Payment Voucher Report**

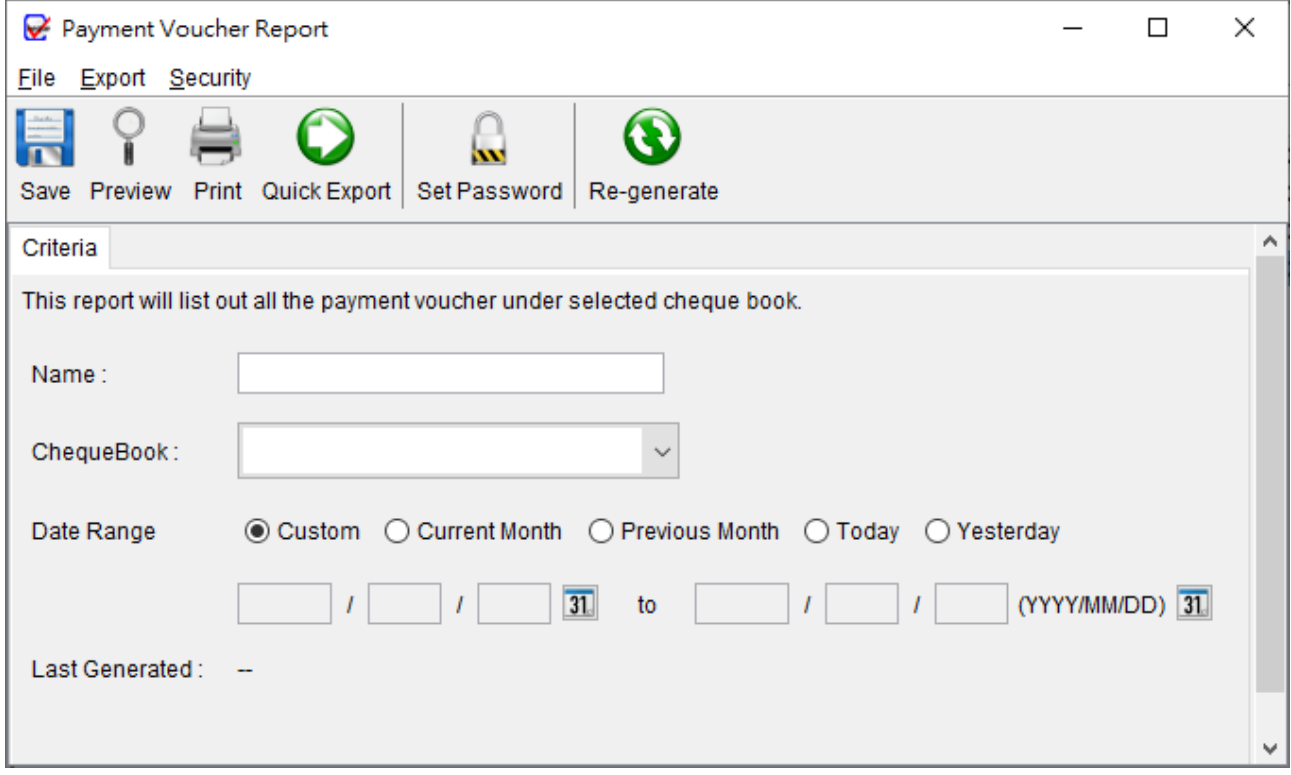

Payment Voucher Report in ChequeSystem provides a detailed listing of payment voucher information for the selected cheque book.

To generate the report, the user is required to provide a name for the report. The report will run against the selected cheque book for a specified month, capturing all relevant payment voucher details.

Important Note: The report will be automatically updated every time it is saved. The "Last Generated" timestamp indicates the most recent update.

Below is a sample output of Payment Voucher Report.

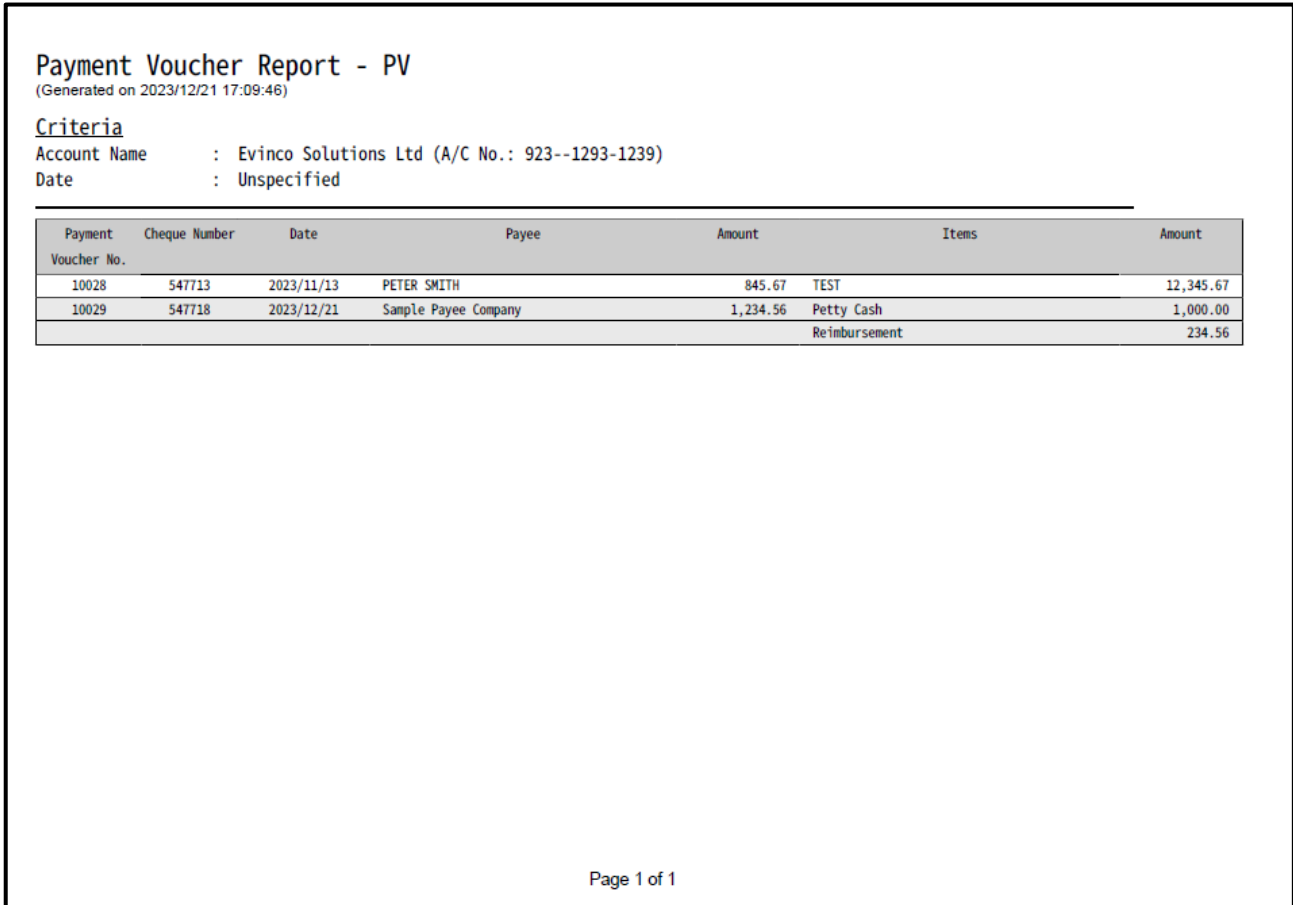

## **6.8. Dashboard**

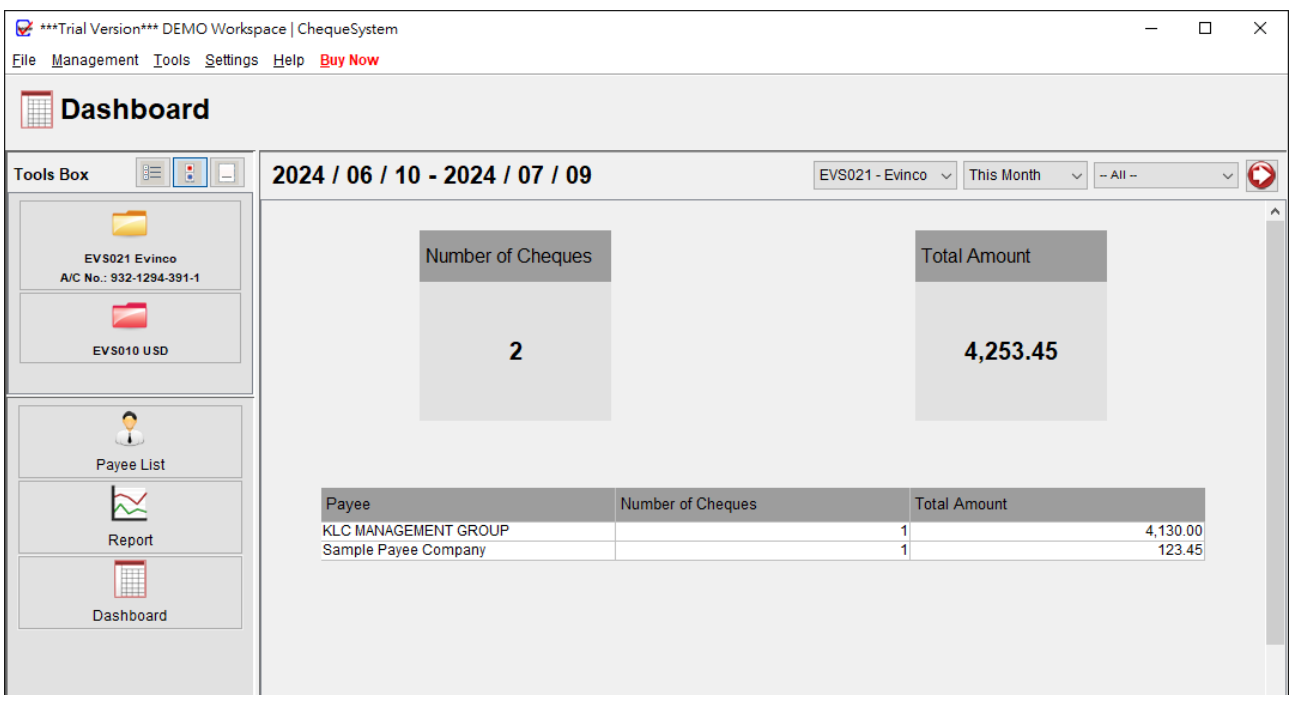

The Dashboard offers a concise summary of the issued cheque information. It presents key metrics such as the total number of cheques, the cumulative amount, and a comprehensive list of payees based on the selected time period.

## **7. MANAGEMENT**

## **7.1. Cheque Book Management**

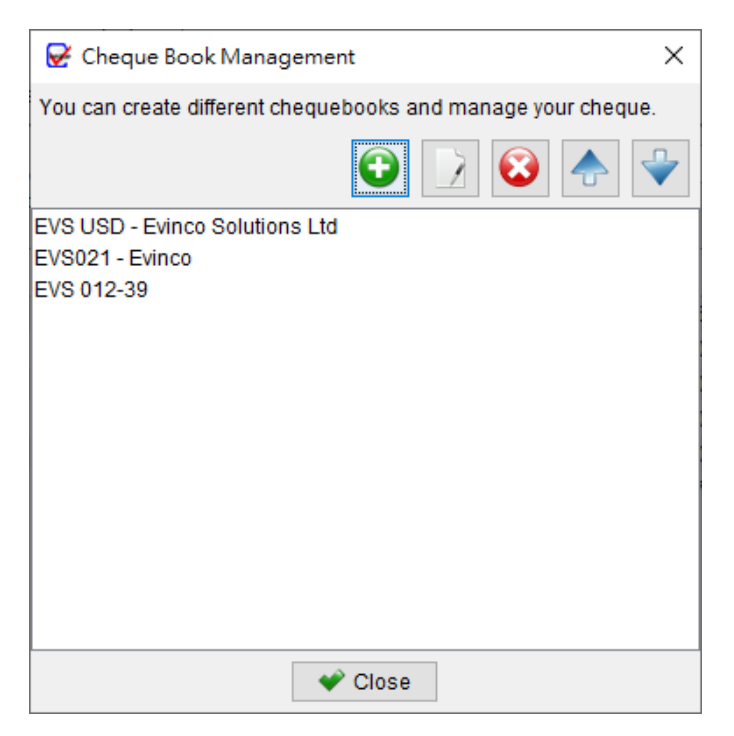

Cheque Book Management in ChequeSystem provides a convenient way to manage multiple cheque books.

At the top of the interface, you will find five buttons with the following functions:

**Add**: Ad a new cheque book

**Edit**: Modify the selected cheque book

**Delete**: Removes the selected cheque book

**Up**: Moves the cheque book upwards in the list

**Down**: Moves the cheque book downwards in the list

## **Cheque Book Details**

Clicking on the "New" or "Edit" button will open the Cheque Book Details window. In this window, you can specific the details of the cheque book and define how the cheques will appear.

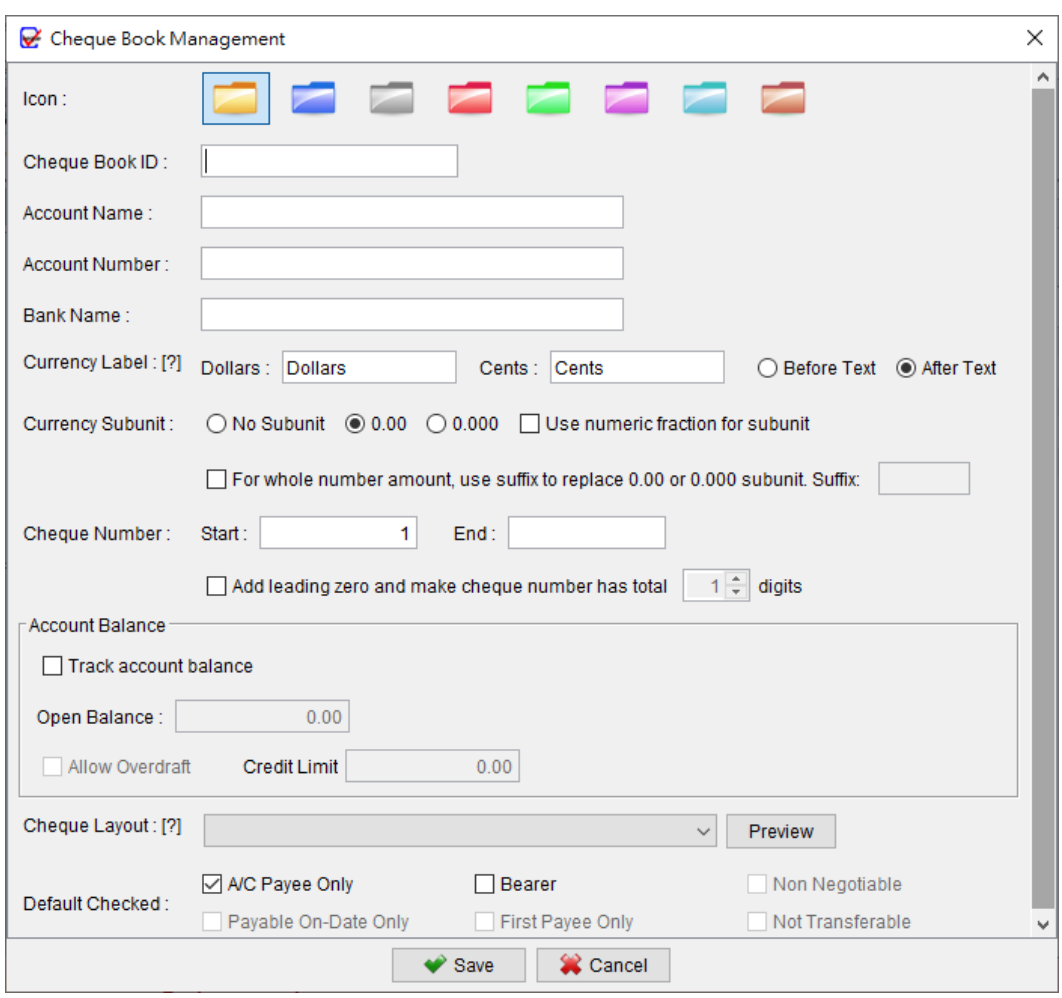

**Icon:** Choose an icon to represent the cheque book. There are eight different colors of icons available for selection.

**Cheque Book ID**: An identification assigned to the cheque book.

**Account Name**: The name of the account to which the cheque book belongs.

**Account Number**: The account number associated with the cheque book.

*\* Cheque Book ID, Account Name, and Account Number are provided for recording purposes and aid in identifying your cheque book. You have the flexibility to set this information according to your preference and needs.*

**Currency Label & Subunit**: Allows you to customize the currency label and specify the subunit as per your requirements.

**Cheque Number**: Represents the sequence of cheque numbers for the cheque book. You can also set a leading zero for the cheque numbers if needed.

**Track Account Balance**: Enables tracking of the account balance. You can specify the overdraft limit as well.

**Cheque Layout**: Specifies the layout used by the cheque book. It is important to choose a layout that matches your physical cheque book to ensure correct alignment during printing.

**Default Checked**: Determines the default values for checkboxes when creating a new cheque.

## **7.2. Recurring Cheque Template**

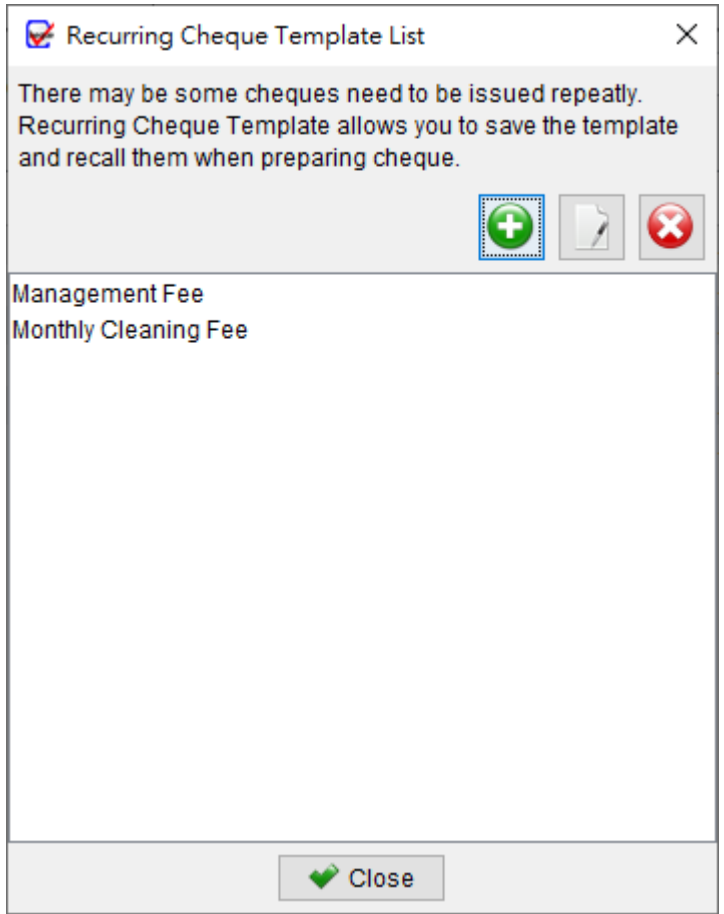

The Recurring Cheque Template List maintains a collection of different templates that can be easily accessed when preparing cheques. If you frequently issue cheques for monthly or regular payments, you can create a template that stores all the necessary information, such as Payee Name, Amount, Particulars, Audit Code, and Remarks. By utilizing these templates, you can avoid the need to retype the information each time you need to issue a cheque for such payments.

In the Recurring Cheque Template List window, you will find three buttons at the top:

**Add**: Allows you to create a new recurring cheque template and add it to the list.

**Edit**: Enables you to modify the details of the selected recurring cheque template.

**Delete**: Removes the selected recurring cheque template from the list.

The following image shows the Recurring Cheque Template screen:

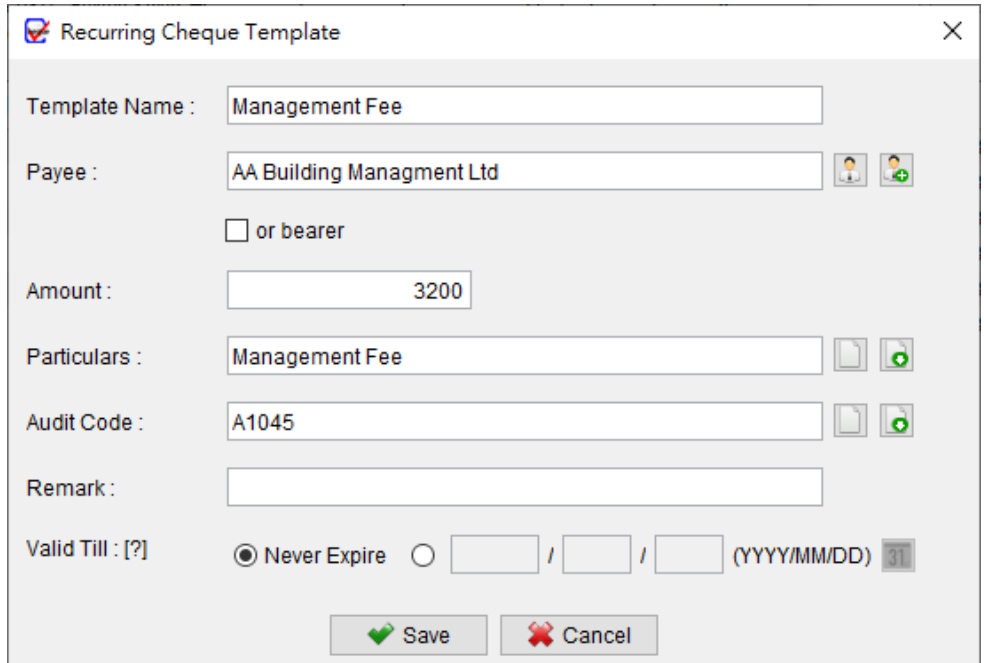

## **7.3. Cheque Layout List**

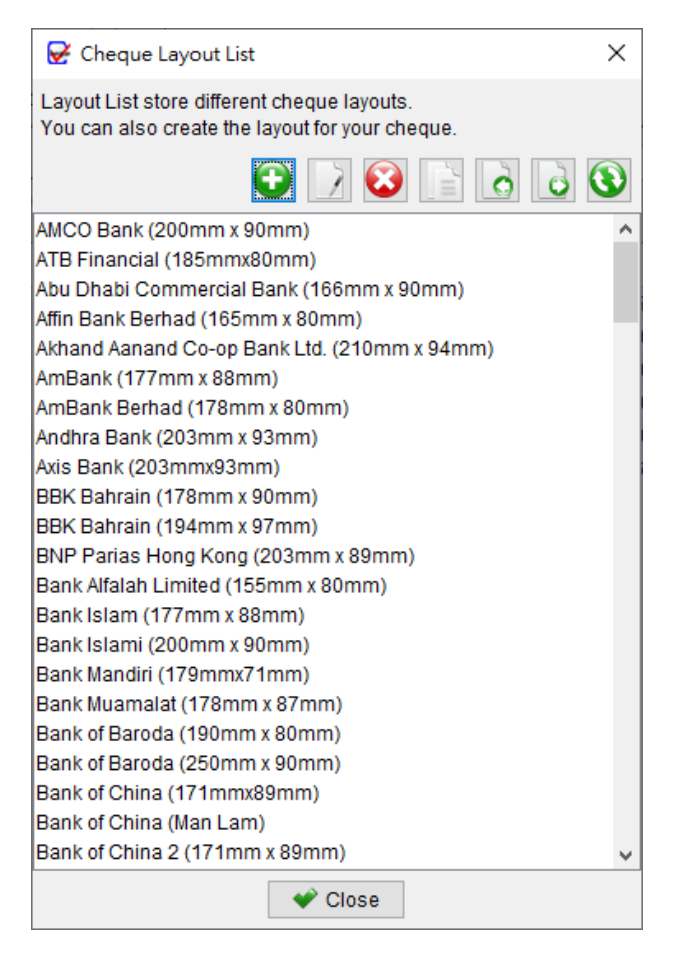

Cheque Layout defines the position and size of different fields on the cheque, ensuring proper alignment for printing purposes. The software provides several built-in cheque layouts for common banks. You have the option to create a custom layout for your specific cheque or modify an existing layout to suit your needs.

In the Cheque Layout List, you will find seven buttons at the top:

**Add**: Adds a new cheque layout

**Edit**: Modifies the selected cheque layout

**Delete**: Removes the selected cheque layout

**Duplicate**: Creates a duplicate copy of the selected cheque layout

**Import**: Imports a cheque layout from a file

**Export**: Exports a cheque layout to a file

**Download**: Retrieves the latest cheque layouts from server

#### **Cheque Layout Details**

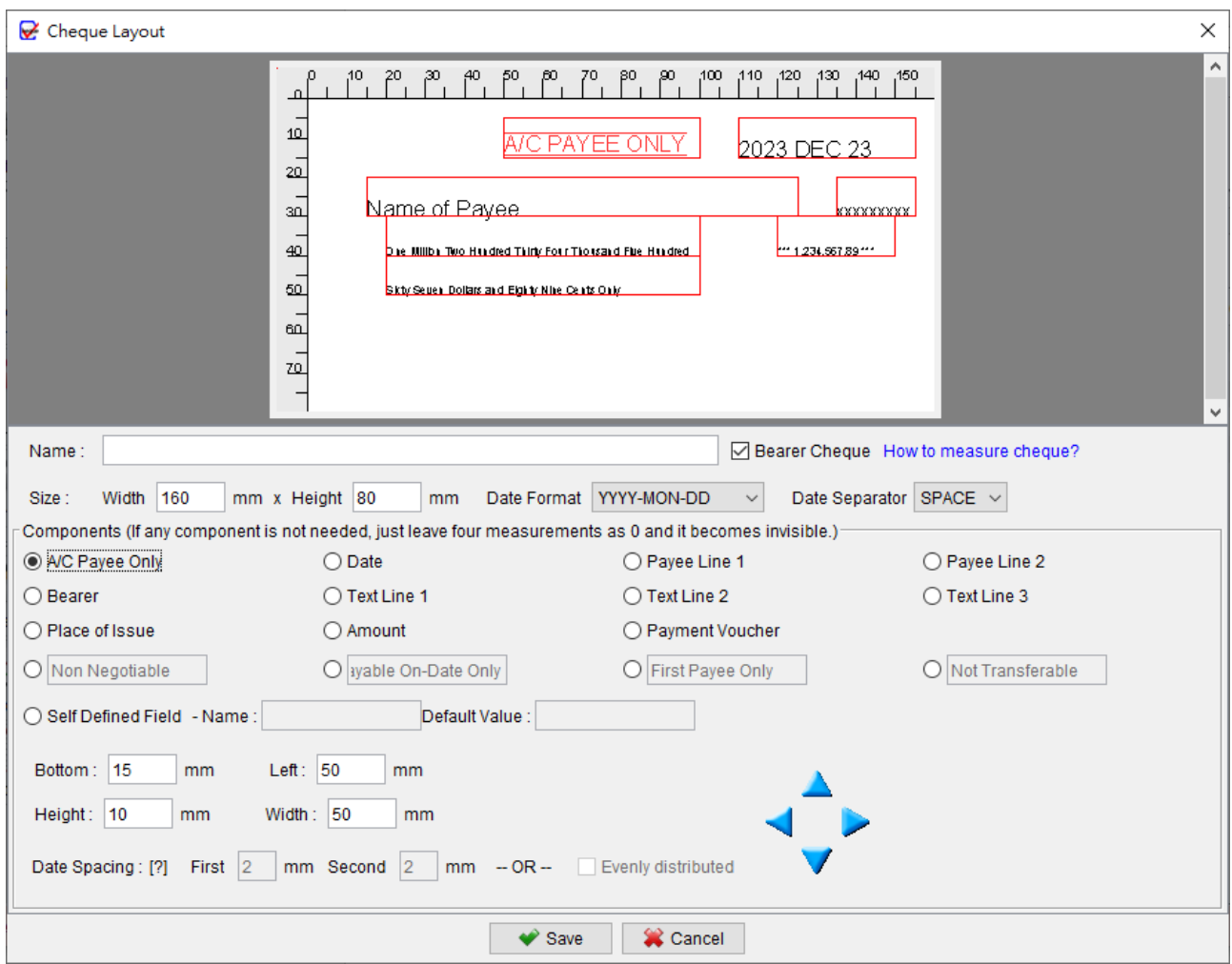

In the Cheque Layout window, you will find various options to customize your cheque design:

1. Naming the Layout:

To begin, provide a name for the layout you are creating.

2. Bearer Cheque Checkbox:

Use the "Bearer Cheque" checkbox to indicate whether the cheque layout is for a bearer cheque or not. If it is not a bearer cheque, the "Bearer" field will be hidden.

3. Size, Date Format, and Separator:

Specify the desired size (width and height) of the cheque layout, along with the preferred date format and separator.

#### 4. Field Configuration:

For each field on the cheque, including A/C Payee Only, Date, Place of Issue, Payee, Bearer, Text Line 1, Text Line 2, and Amount, you need to define four measurements (Bottom, Left, Height, and Width), which determine the size and position of the fields. Click on each field button and set the respective measurements. Refer to the image below for guidance on measuring the fields.

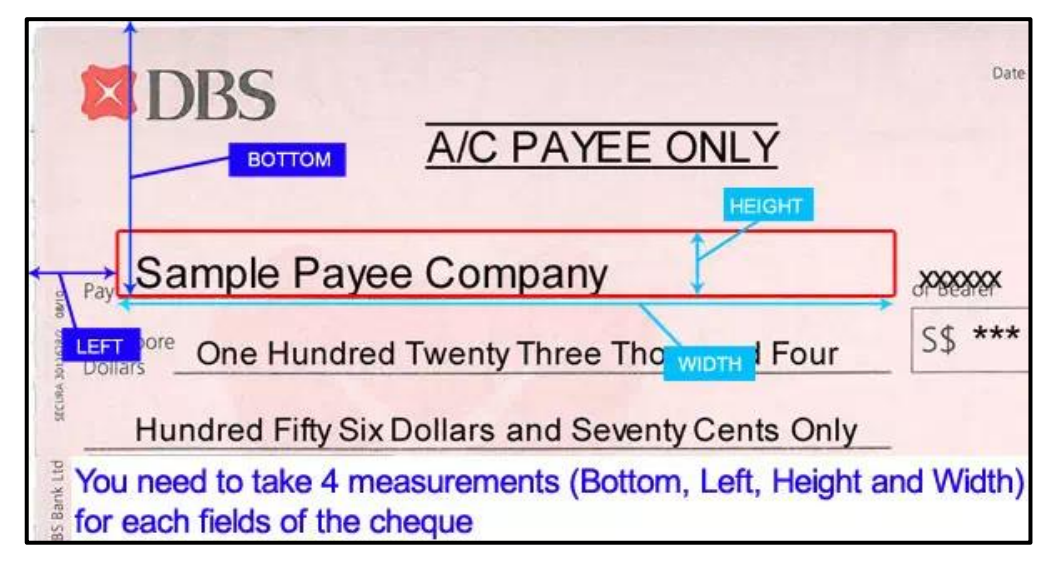

5. Handling Inapplicable Fields:

If a field is not applicable to your cheque layout, simply set its measurements to zero.

6. Customizing Component Names:

You have the flexibility to rename components such as Non-Negotiable, Payable On-Date Only, First Payee Only, and Not Transferable to align with your cheque requirements.

7. Self-Defined Field:

Make use of the self-defined field feature to further personalize your cheque layout.

8. Preview:

The cheque layout preview will automatically adjust based on your configuration settings.

9. Save:

Once the layout is ready, click [Save] button located at the bottom to save your changes.

## **7.4. Particulars List**

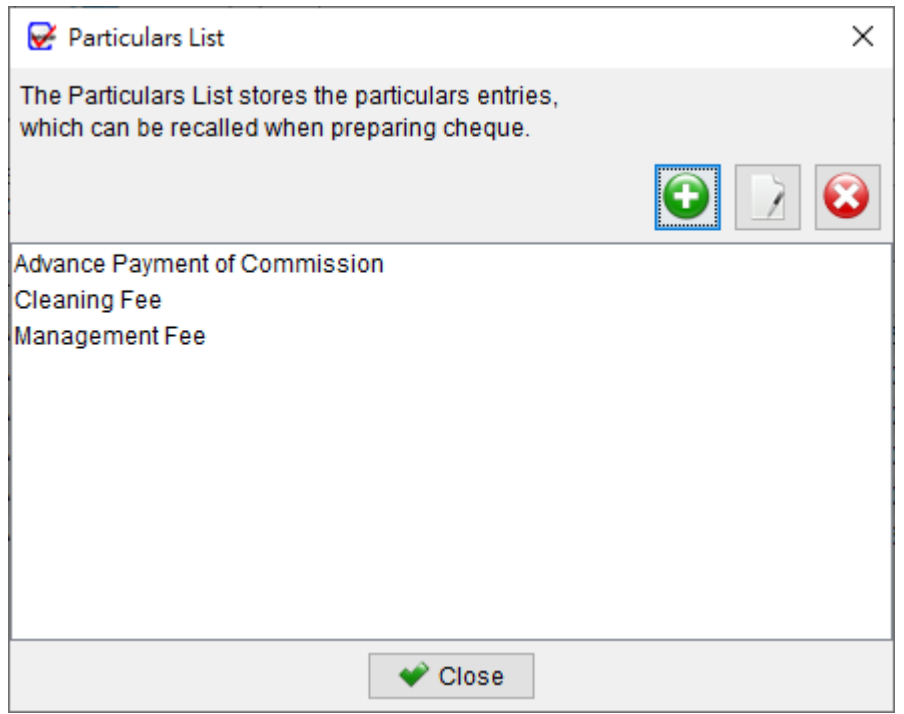

The Particulars List in the software allows you to store and manage different particulars information that can be easily recalled when preparing a cheque. At the top of the Particulars List, you will find three buttons:

**Add**: Create a new particulars entry

**Edit**: Modify the selected particulars entry

**Delete**: Remove the selected particulars entry

## **7.5. Audit Code List**

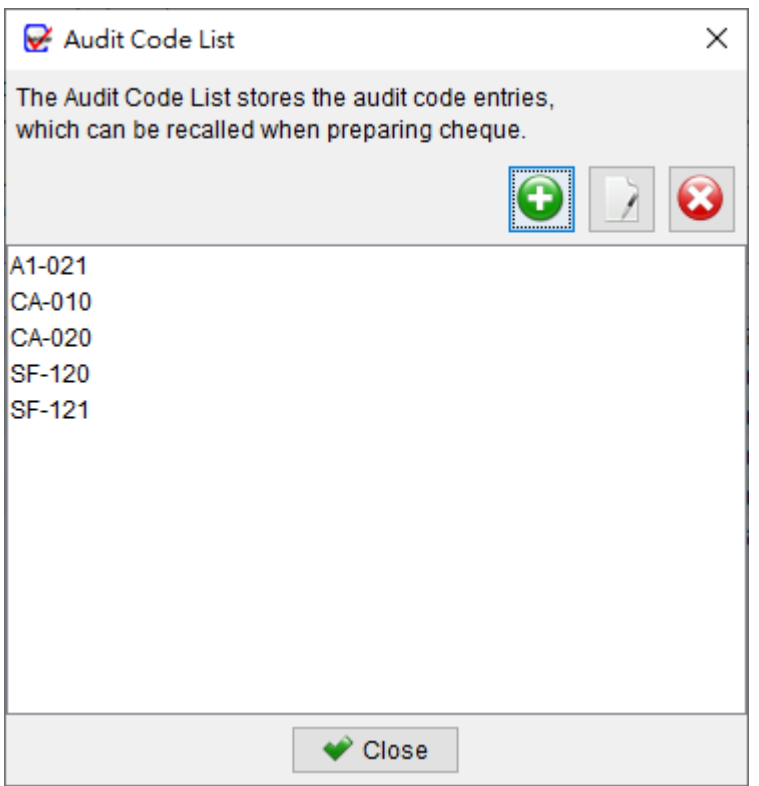

The Audit Code List allows you to store and manage various Audit Code information that can be easily recalled when preparing a cheque. At the top of the Audit Code List, you will find three buttons:

**Add**: Create a new Audit Code

**Edit**: Modify the selected Audit Code

**Delete**: Remove the selected Audit Code

## **7.6. Back Side Note List**

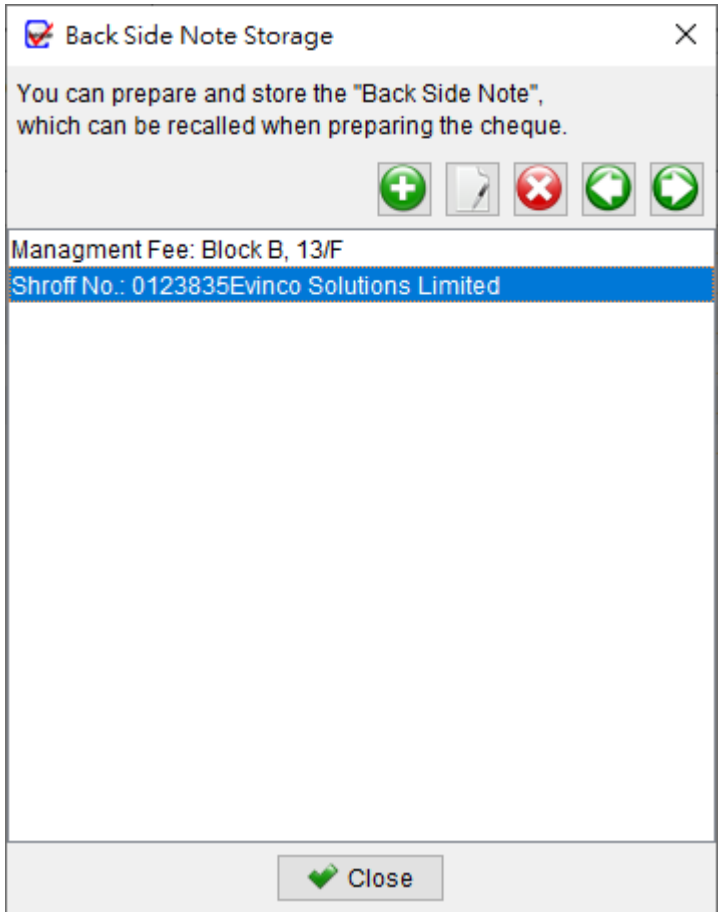

The Notes List provides a space for storing notes, which can be added to the back side of the cheque when preparing it. You can enter and save various notes in the list, allowing you to easily retrieve and include them as necessary. These notes can serve as additional information or instructions to be printed on the back of the cheque during the cheque preparation process.

At the top of the List, you will find five icons: **Add**: Create a new note **Edit**: Modify the selected note **Delete**: Remove the selected note **Import**: Import note from an Excel file **Export**: Export note list to an Excel file

## **7.7. Item List**

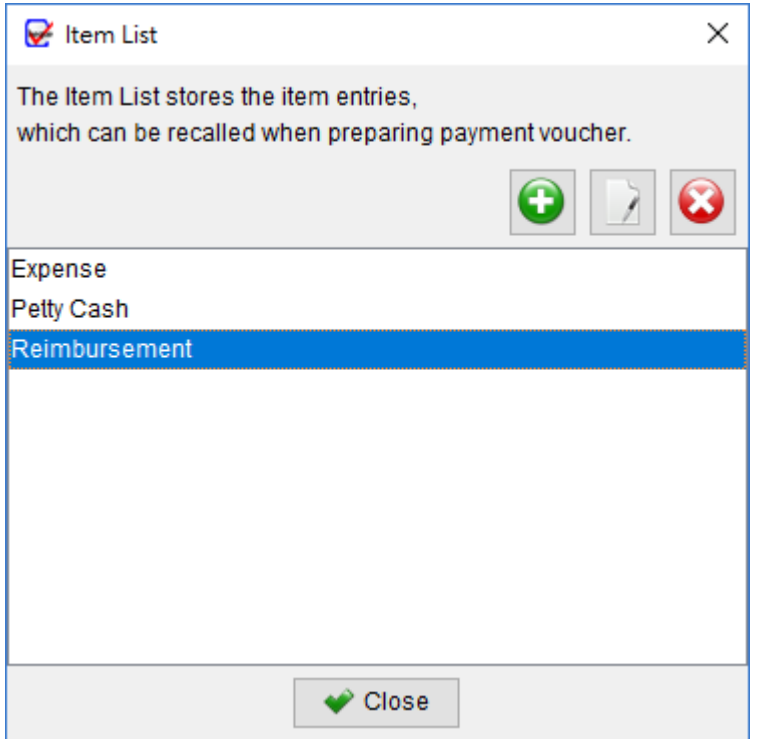

The Item List in the software allows you to store and manage various item information that can be easily recalled when preparing a Payment Voucher. At the top of the Item List, you will find three buttons with specific functions:

**Add**: Create a new item

**Edit**: Modify the selected item

**Delete**: Remove the selected item

## **8. TOOLS**

#### **8.1. System Password**

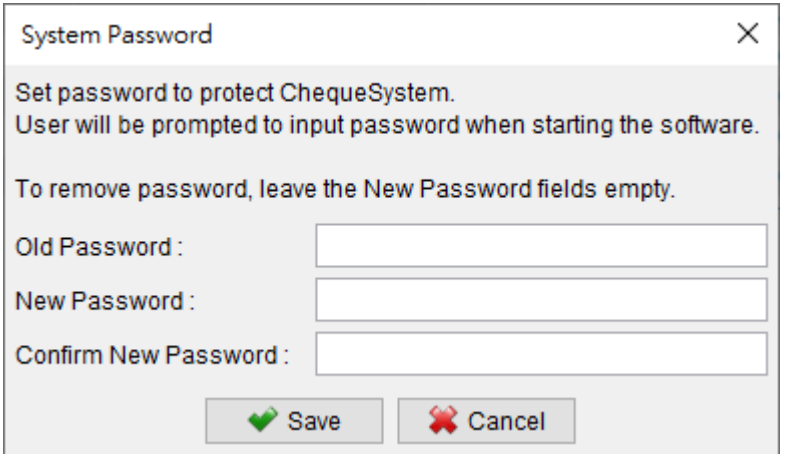

To enhance the security of your ChequeSystem, you have the option to set a password. Each time you start ChequeSystem, you will be prompted to enter the password. If you wish to remove the password, simply enter the old password and leave the other fields blank. Clicking [Submit] will remove the password.

#### **8.2. Password Recovery Option**

You can set a recovery password option by specifying a question and answer. In case you forget the password, you can click the [Forget Password] button in the Password Dialog. ChequeSystem will display the pre-set question. If you answer the question correctly, the password will be revealed. To configure this "Password Recovery Option," you must input the password to confirm that you have the necessary access rights for ChequeSystem.

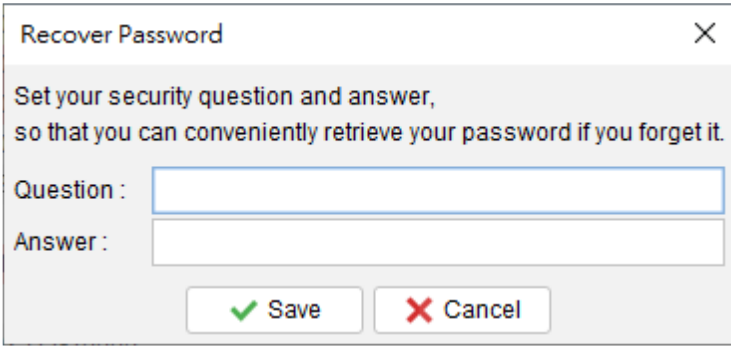

## **8.3. Backup**

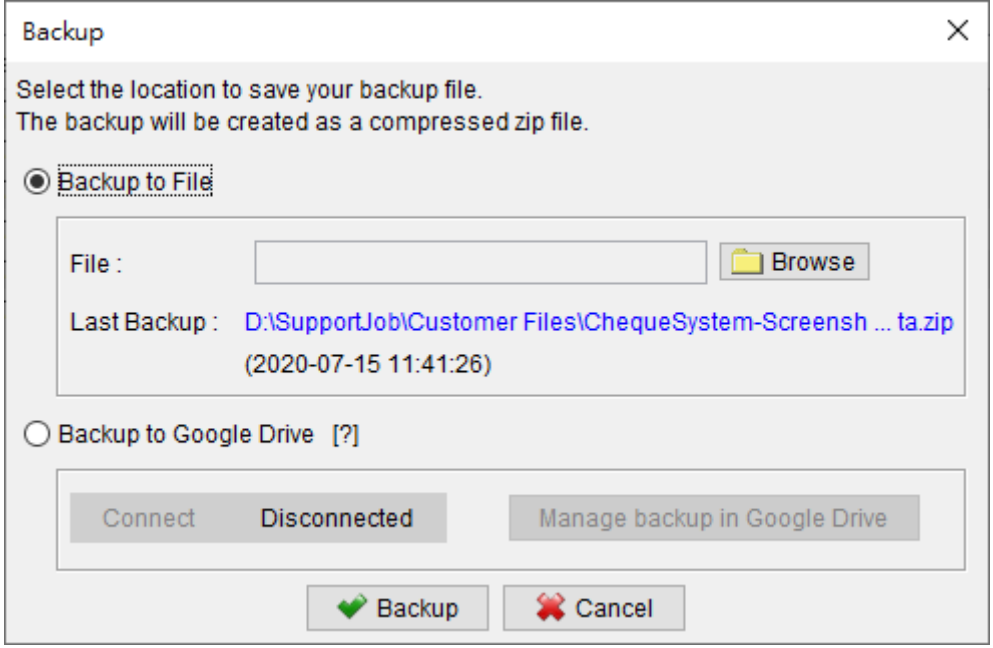

ChequeSystem offers the ability to create a comprehensive backup of all your data. This backup includes all cheque books, cheques, reports, payee lists, and all the software settings in the current workspace.

To backup, click on the [Browse] button and specify a filename for the backup file. The backup will be created in a zip format, ensuring that all the necessary data is securely stored and compressed for efficient storage.

#### **8.4. Restore**

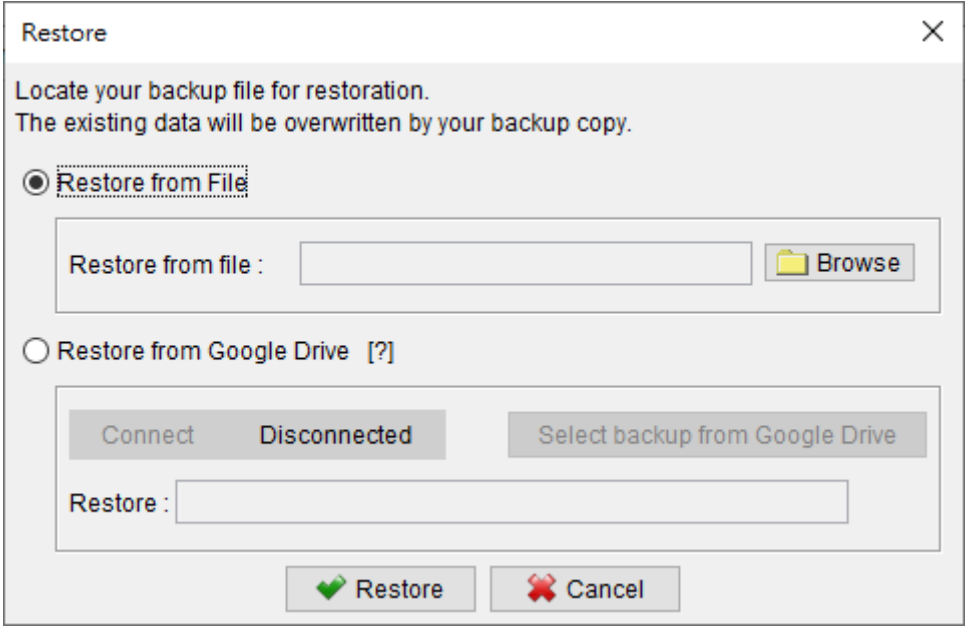

Users have the ability to restore backup data in ChequeSystem effortlessly. By clicking on the [Browse] icon, they can locate and select the backup zip file. Once the backup file is chosen, ChequeSystem will initiate the restoration process. This process involves the restoration of documents, reports, data, and all software settings from the backup file.

#### **8.5. Regular Backup**

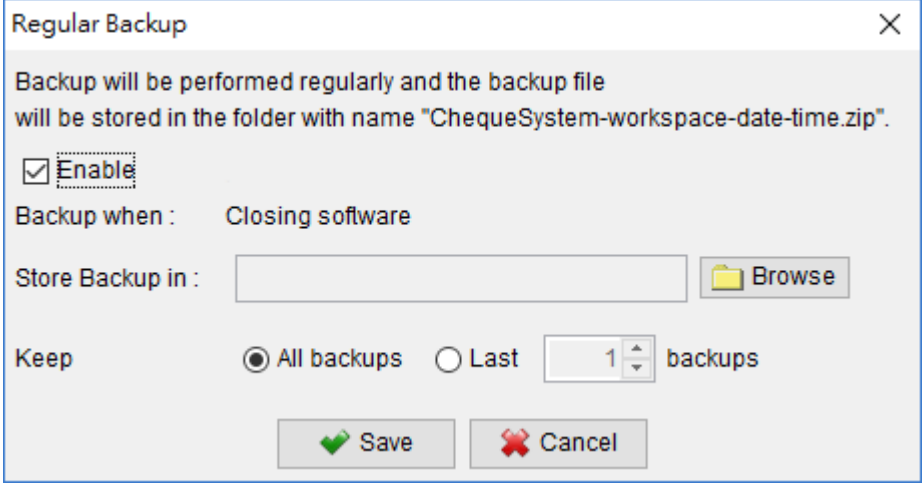

ChequeSystem offers users the option to enable the regular backup feature, ensuring that backups are automatically created when closing the software.

To set this up, simply click on the [Browse] icon and select a folder on your computer where you want the backup file to be stored. The backup file will be saved in the selected folder in a compressed zip format, containing the documents, settings, and all the data in the current workspace.

Additionally, you have the flexibility to specify the number of backup file copies you wish to keep.

### **9. SETTINGS**

#### **9.1. Payment Voucher**

To customize various aspects of the Payment Voucher, you can access the corresponding menus and make the desired changes:

#### **9.1.1. Header**

You have three options for setting the header:

- Use the default layout
- Use an image file
- Leave header space for the letterhead paper

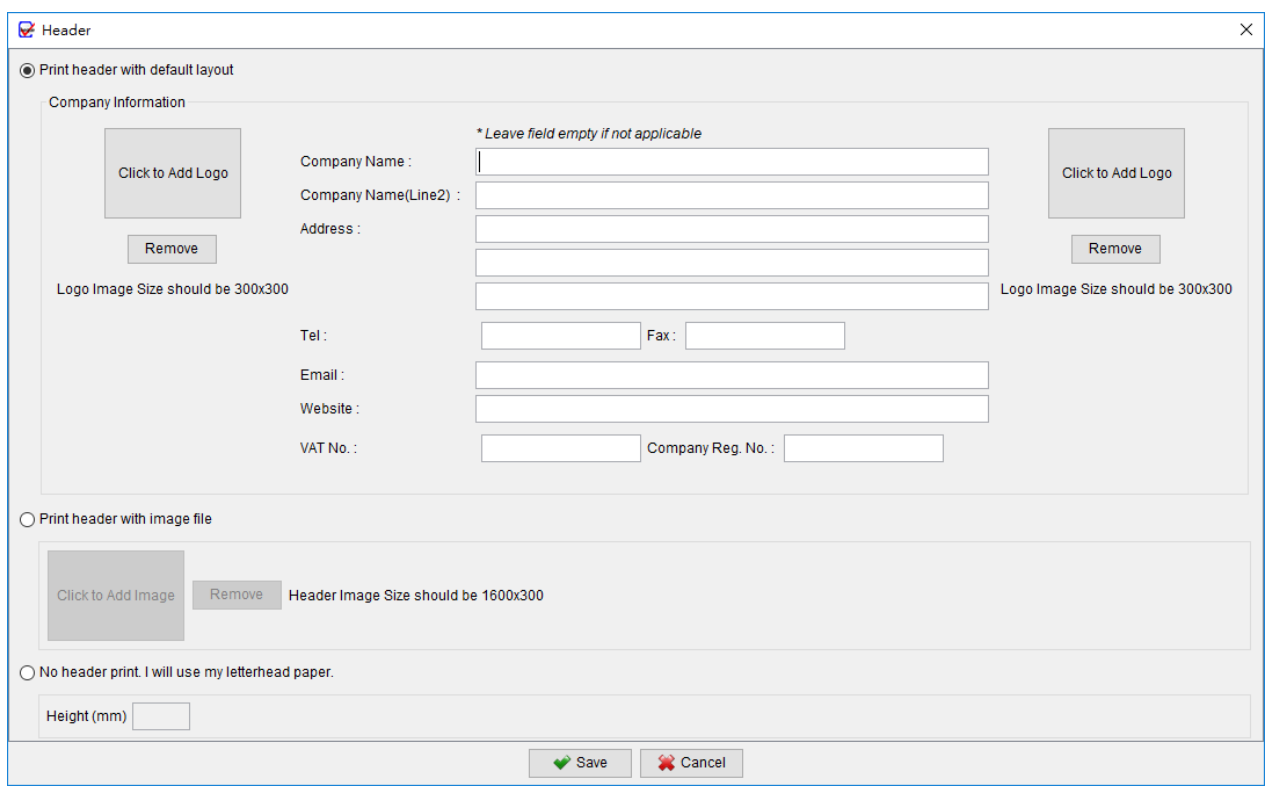

#### **9.1.2. Footer**

In the footer, you can set the Page Number, Date, or other information on the left, center, or right alignment. You can also add your address information. Additionally, you have the option to use an image file as the footer for the Payment Voucher.

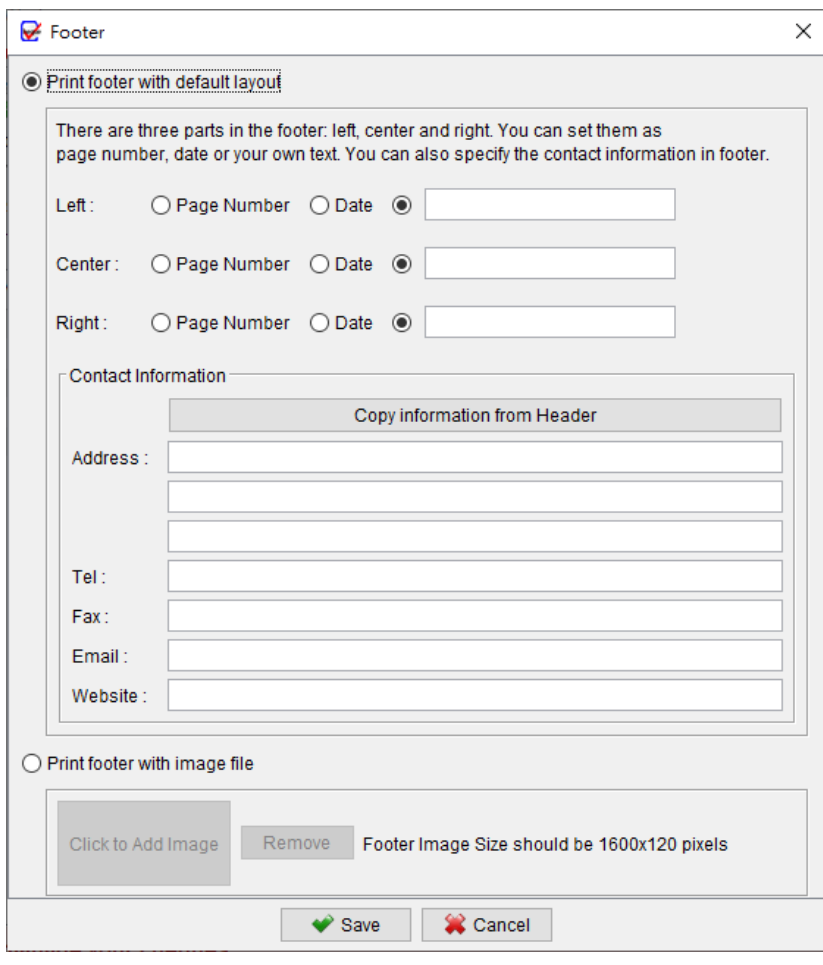

#### **9.1.3. Numbering**

In the numbering section, you can specify the prefix and suffix of the number. You can also use placeholders such as {CHEQUE\_NUMBER}, {YYYY}, {YY}, or {M}.

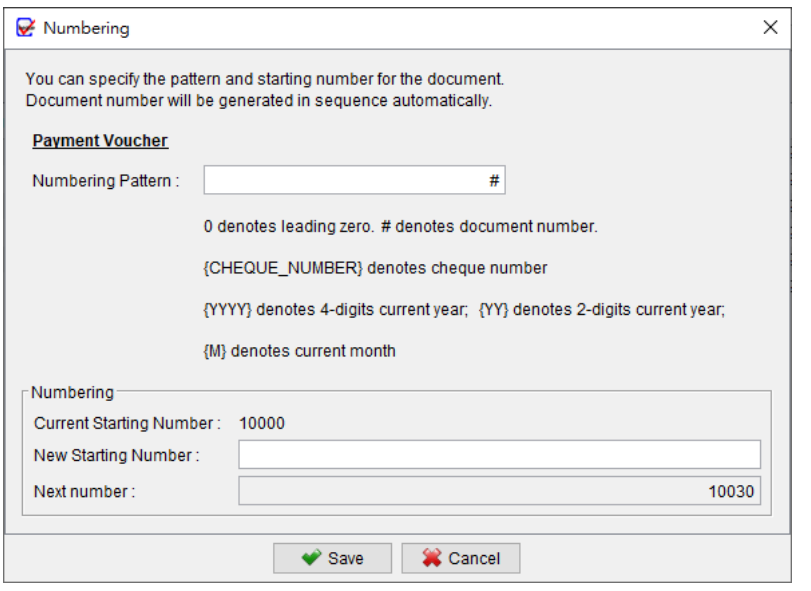

#### **9.1.4. Pay To Box**

By default, the "Pay To" Box only includes the Address field. However, you can enable additional fields such as Tel, Mobile, Fax, Email, and VAT No.

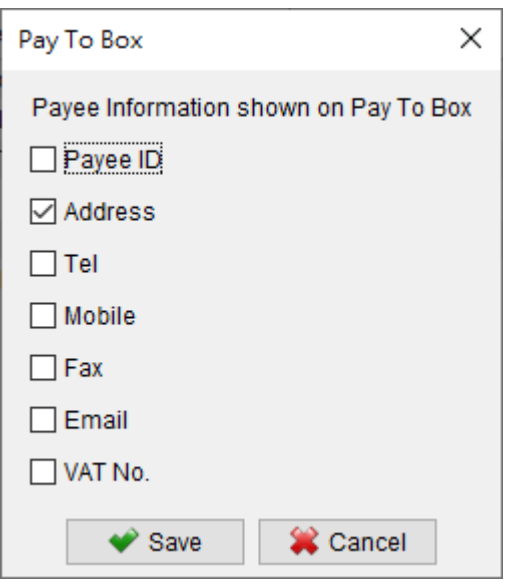

#### **9.1.5. Document Label**

You can customize the text labels within the Payment Voucher according to your preferences. Simply make revisions to the document labels on the left side.

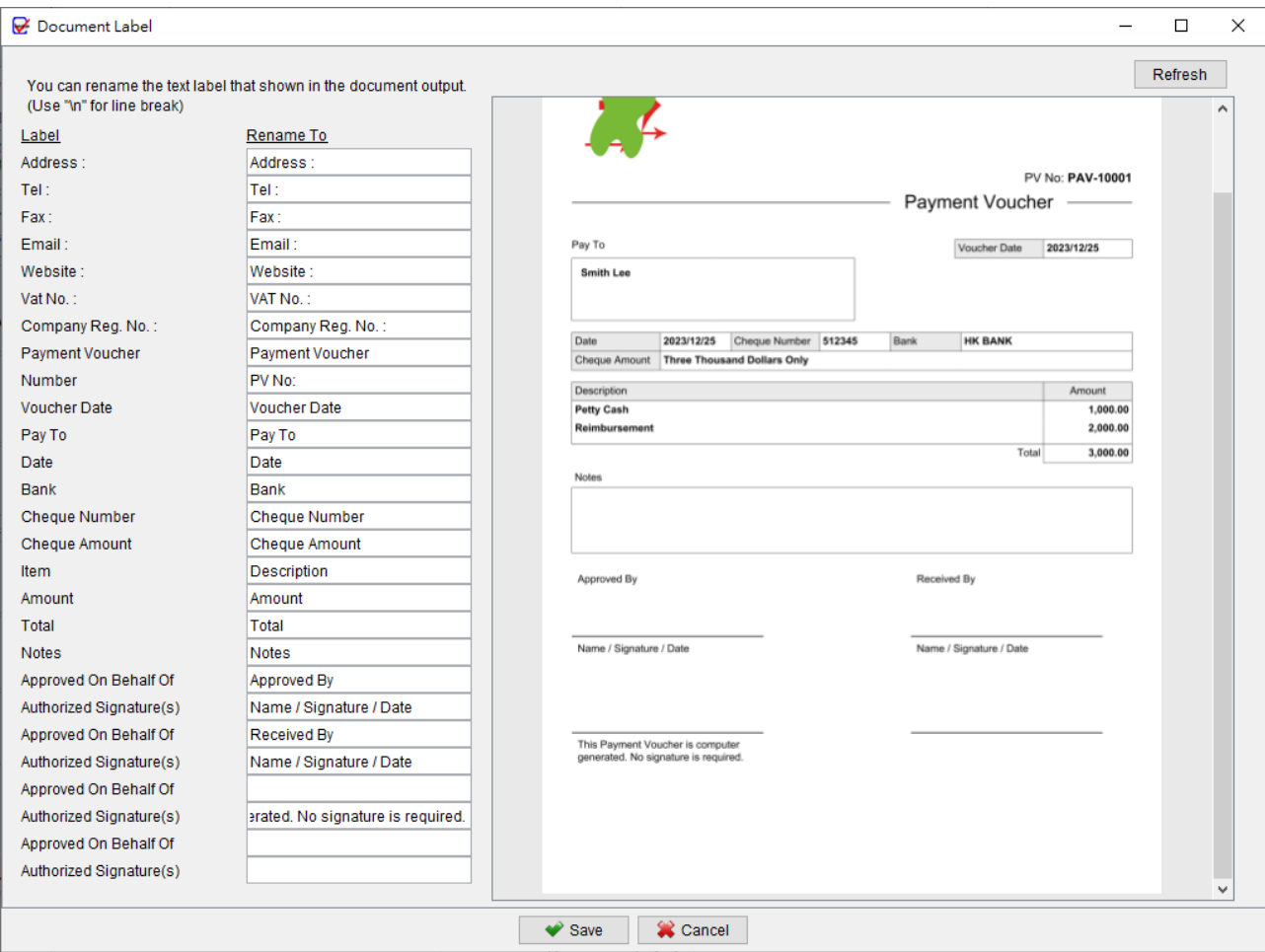

#### **9.1.6. Date Format**

You may choose date format and date separator for the Payment Voucher.

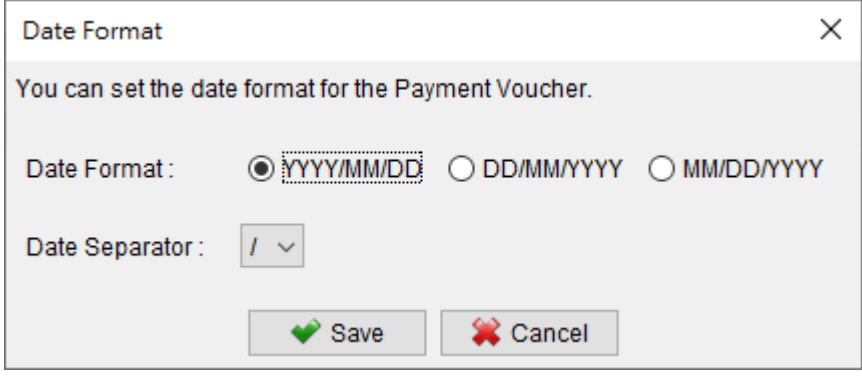

#### **9.1.7. Stamp**

You have the option to set up a list of words that can be used as a stamp when preparing the Payment Voucher.

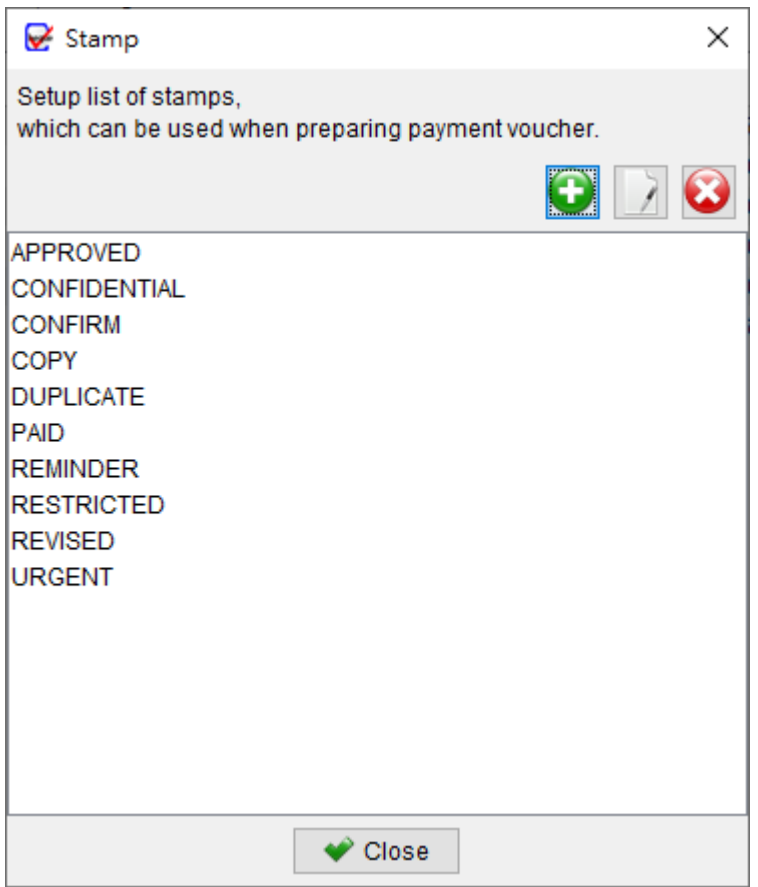

#### **9.1.8. Font**

You can set the font type and font size for the Payment Voucher, allowing you to personalize its appearance.

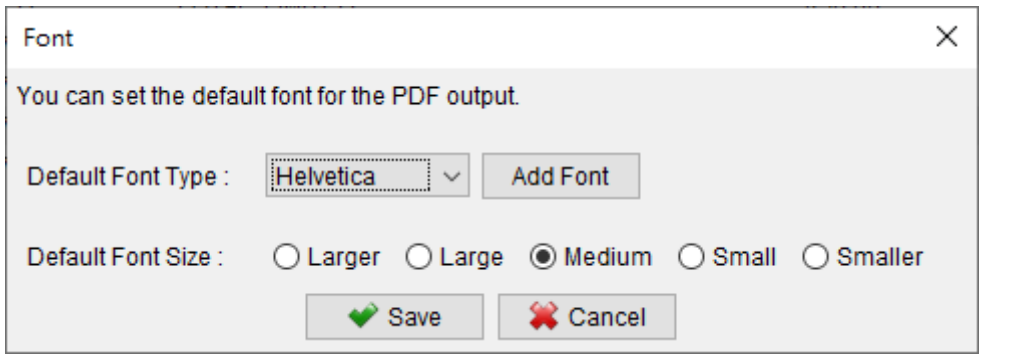

#### **9.1.9. Layout / Paper Size**

You can choose from two different layouts and three different paper sizes for the Payment Voucher.

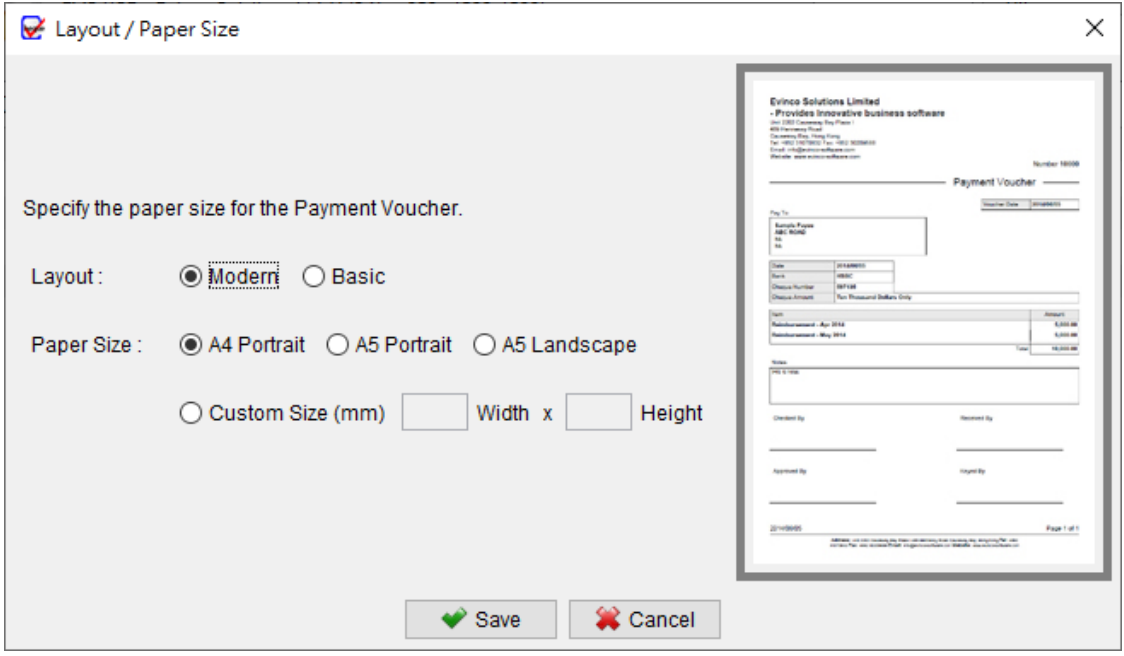

#### **9.1.10. Address Margin**

To ensure the Payment Voucher fits into a Window Envelope, you can add additional margin to the address box.

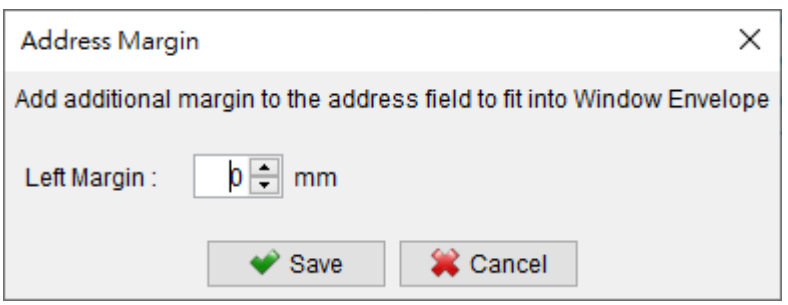

#### **9.1.11. Default Option Box**

The Payment Voucher provides a range of checkboxes that allow you to control the visibility of specific fields in the output document. These checkboxes give you the flexibility to choose which fields should be shown or hidden. When creating a new document, you also have the option to specify the default values for these checkboxes.

This way, you can define the initial visibility settings according to your preferences and streamline the process of generating the Payment Voucher.

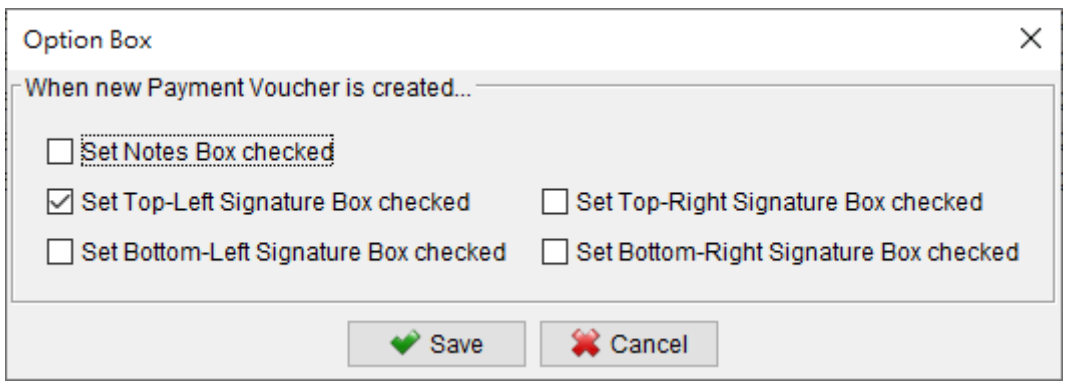

## **9.2. Printer & Font**

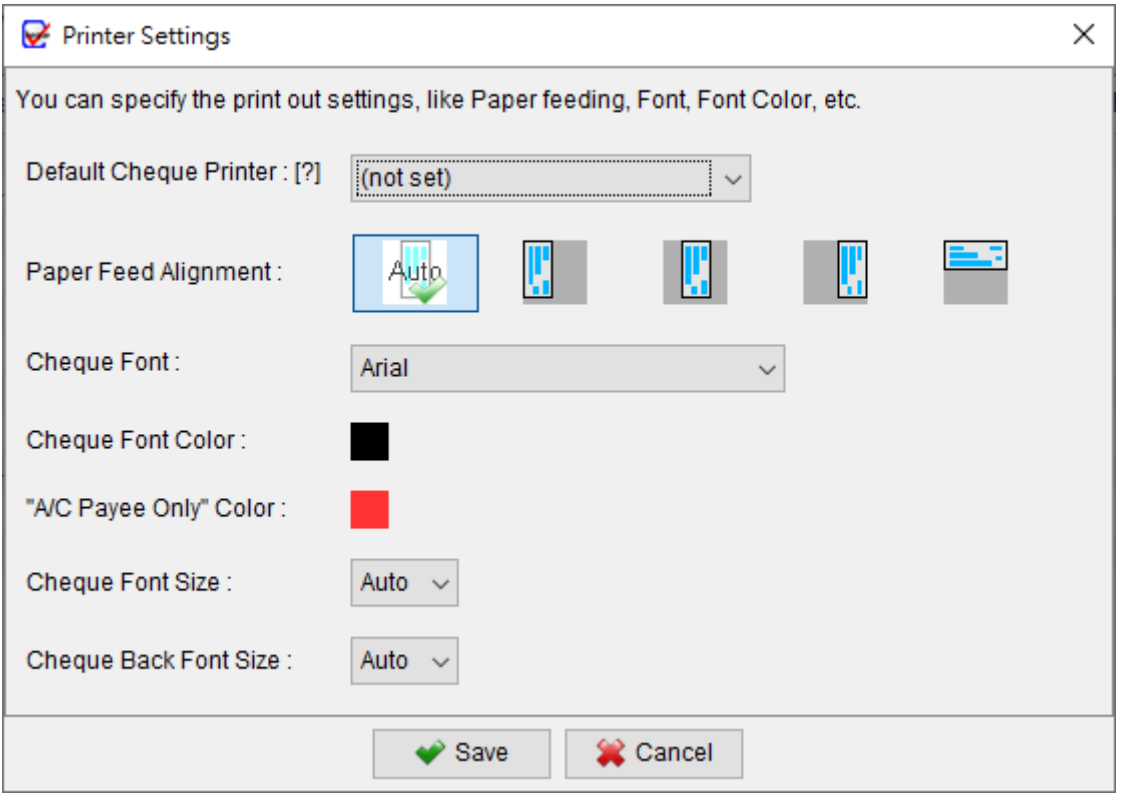

**Default Cheque Printer**: If default printer is set, cheque printing will go to the default printer directly and no printing dialog will be shown.

**Paper Feed Alignment**: You can select from options like Left, Center, Right, or even Print Upwards to align the paper feed for cheque printing.

**Font**: Choose the desired font from the available fonts installed on your machine.

**Font Color**: Click on the button to select the color for the printout.

**Font Size**: Specify the font size to be used in cheque printing. The "Auto" option adjusts the font size automatically based on the available space and the length of the text input.

#### **9.3. Numbering System**

ChequeSystem offers support for a variety of numbering systems, including Standard English, French, German, Spanish, Indian, Indonesian, and Arabic. This allows you to choose the numbering system that is most appropriate for your needs, ensuring compatibility and accuracy in cheque printing.

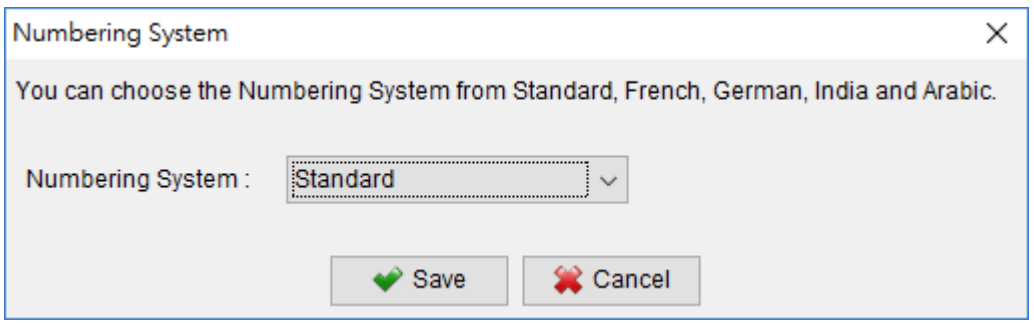

#### **9.4. Address Label**

You have the option to define the size and margin of your address label or envelope. This customization allows you to set the dimensions that best suit your specific requirements for address printing.

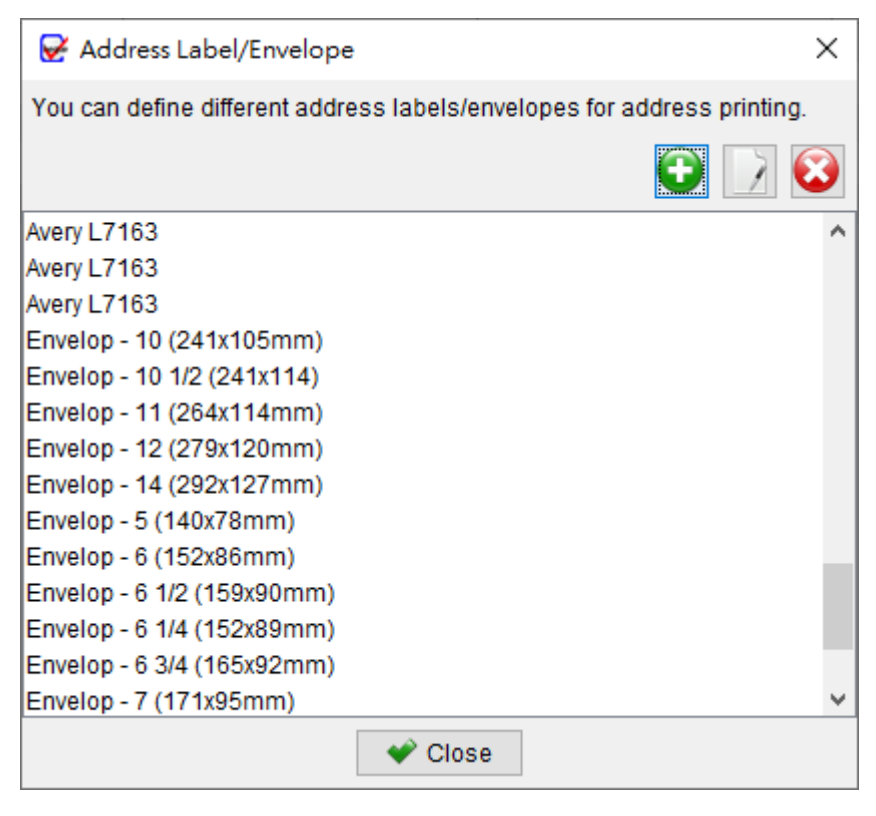

#### **9.5. Options**

Within the options page, you have the ability to configure certain settings for cheque preparation and printing. These settings include:

**Asterisk Addition:** You can choose to add asterisks (\*\*, \*\*\*, or ---) before or after the Payee, Amount in Words, and Amount fields.

**Default Date**: You can set a default date that will be automatically populated when creating a new cheque.

**Capital Letters**: You can specify whether the Payee Name and Amount in Words should be printed in capital letters.

**Alerts**: You can configure alerts to be displayed in different circumstances during cheque preparation or printing.

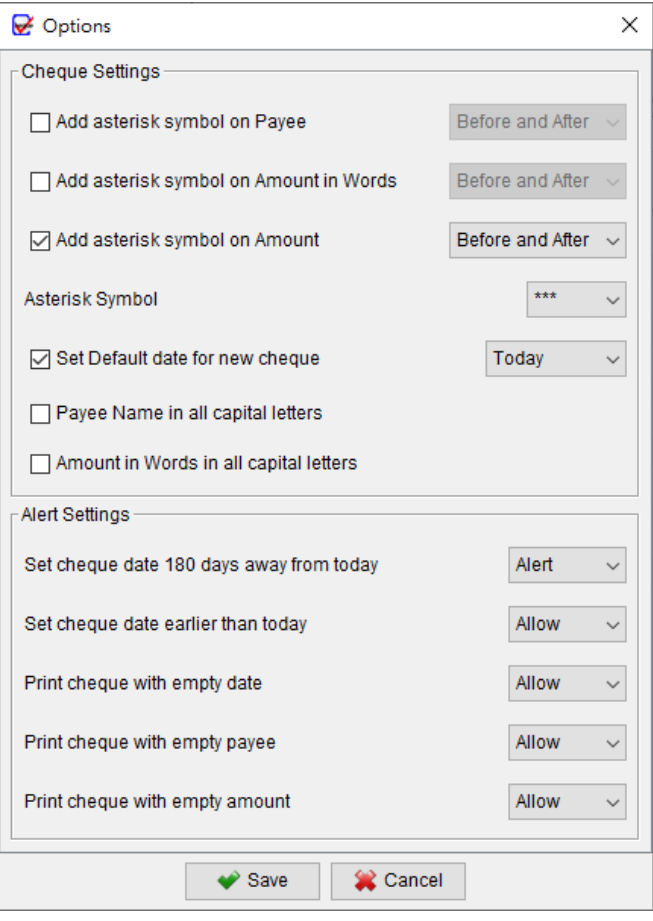

#### **9.6. Quick Export Settings**

Within the report windows, you will find a [Quick Export] button. By clicking on this button, you can effortlessly export the report to a designated folder location.

You have the ability to specify the folder location and export type for quick exports. Additionally, you can choose whether to overwrite existing files or save a separate copy if a file with the same name already exists.

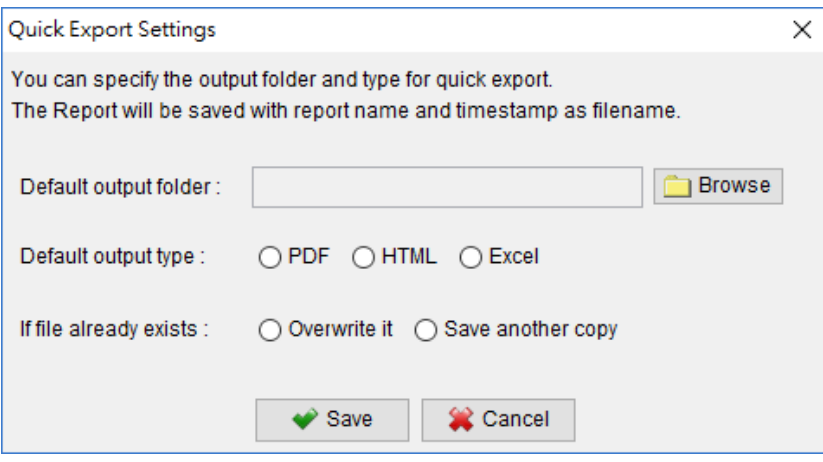

## **9.7. Email Client**

ChequeSystem utilizes the system's default email client to send emails for Payment Voucher. You have the option to specify a preferred email client for sending emails. It's important to note that certain email software may have varying security measures in place, which could restrict the ability to open email composer windows with attachments.

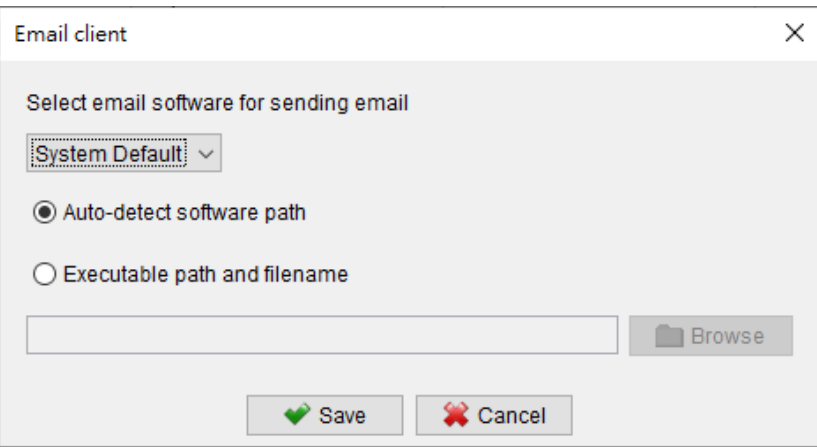

#### **9.8. PDF Viewer**

When previewing Payment Voucher or Report in ChequeSystem, the software will utilize the system's default PDF viewer. However, you also have the option to specify your preferred PDF viewer program for the preview.

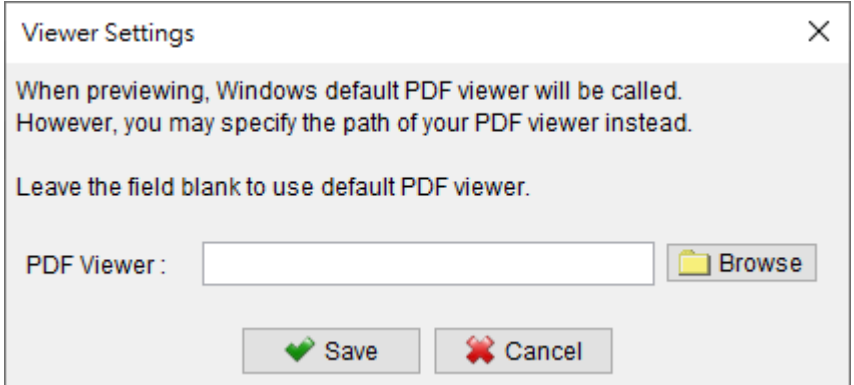

#### **9.9. System Preferences**

You can customize the default sorting and filtering options for the cheque list. This allows you to organize and view the cheques based on your preferred criteria.

Additionally, you can enable the Auto Complete feature for the Payee, Particulars, and Audit Code fields in the Preparing Cheque Windows. This feature suggests and automatically fills in relevant information as you type, saving you time and reducing errors.

Furthermore, you can set the date format for the user interface according to your preference.

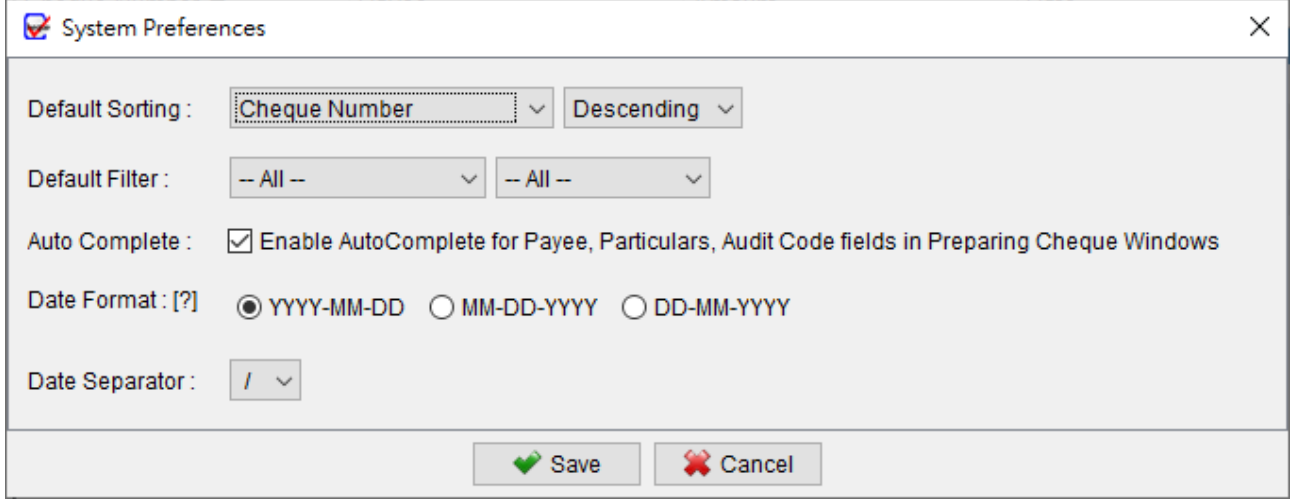

#### **9.10. User Interface**

ChequeSystem offers users the flexibility to customize their user interface by changing the language, font and adjusting the zooming scale for both the font and icons. By default, these settings are set to Auto (100%), but users can increase the scale to make the font and icons larger, such as selecting 125, 150, or 200 as the preferred scale.

Furthermore, ChequeSystem provides three types of themes for the user interface: Classic, Flat, and Dark themes. Users can choose the theme that best suits their visual preferences or working environment.

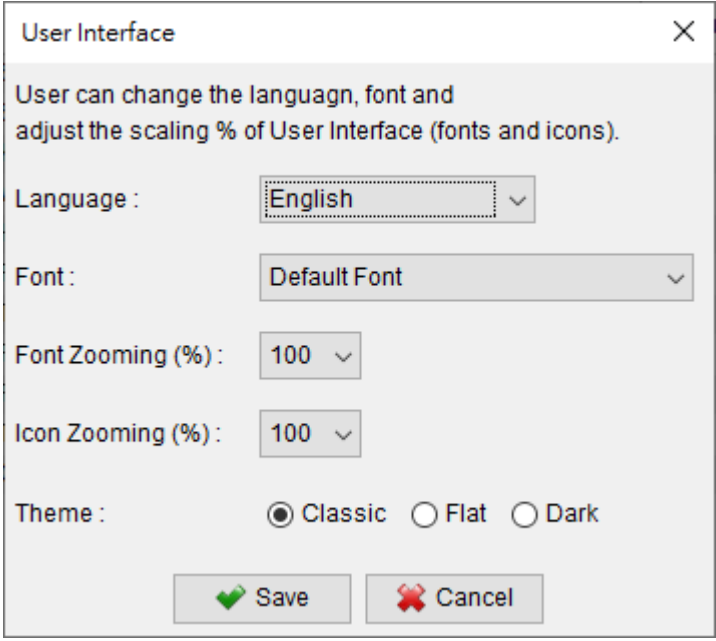

## **10. WORKSPACE**

ChequeSystem stores all cheque books, cheque records, reports, and settings within a single folder known as the Workspace. This feature allows you to create separate workspaces for different companies, enabling you to manage cheque records and payee independently within each workspace. To access your workspaces, simply navigate to the "File" menu and select "Switch Workspace."

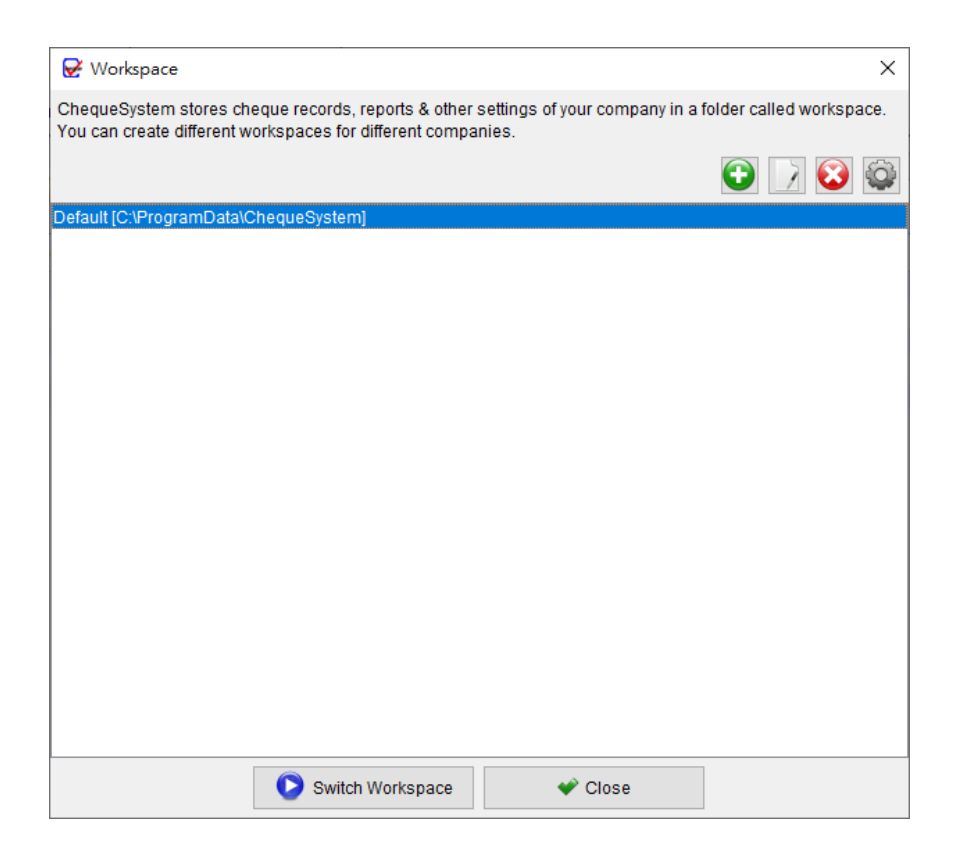

To create a new workspace, click on the [+] button. You need to provide a name for the workspace and select an empty folder as the storage location for the workspace.

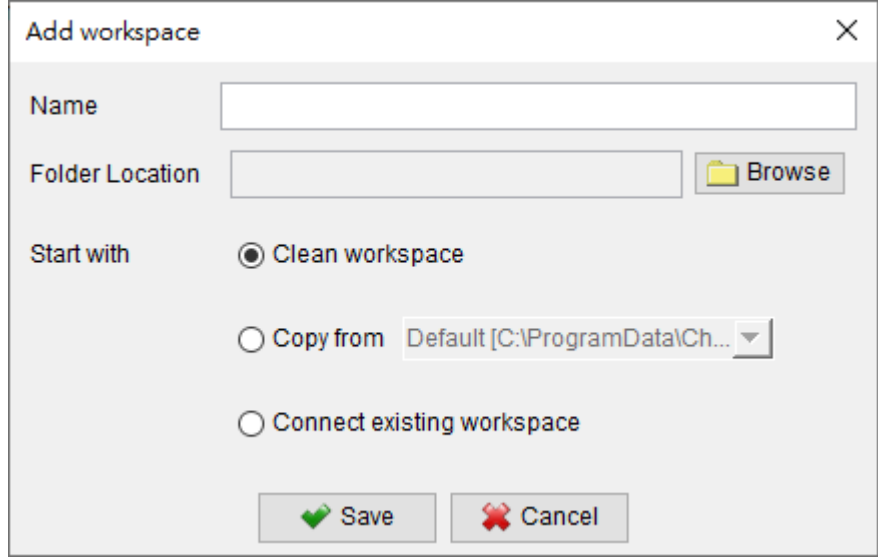

To switch to a different workspace, you may highlight the desired workspace in the workspace list and click on the [Switch Workspace] button at the bottom.

## **11. REGISTER**

#### **11.1. Trial Version**

The Trial Version of ChequeSystem offers the same functionality as the registered version; however, it has a limitation where users are only allowed to create a maximum of 25 cheques in total. To unlock the full potential of ChequeSystem and remove the restrictions imposed by the Trial Version, it is necessary to obtain a license and register your copy of ChequeSystem.

#### **11.2. Registration**

To register ChequeSystem,

(1) Go to menu "Help > Register", registration window is shown out.

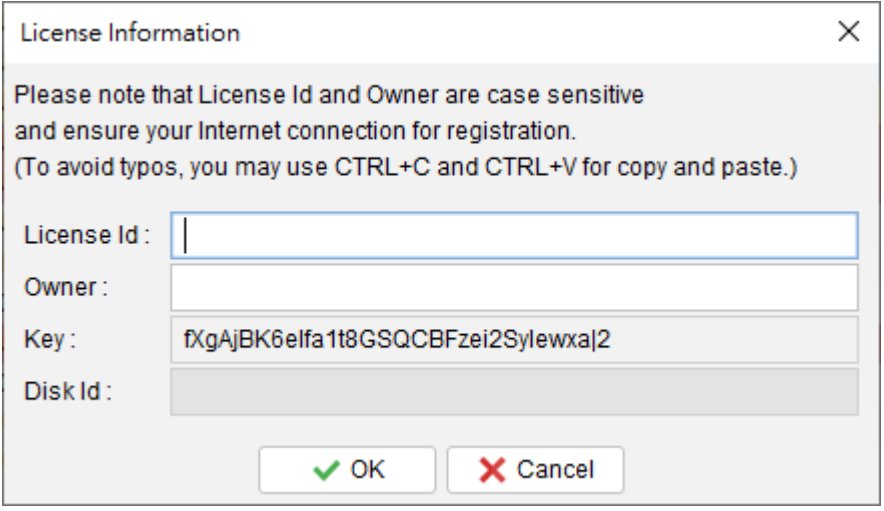

(2) Fill in the "License Id" and "Owner" information and click "OK" to register. Please ensure the Internet connection when registration is in process. Afterward, restart the ChequeSystem to effective the license.

Note: If firewall is setup and block the connection of registration, the registration cannot be completed. You may temporarily disable the firewall to allow the registration go through.

## **12. DATABASE LOCKED**

ChequeSystem is designed as a standalone software that implements a database lock mechanism to safeguard the integrity of the data. When ChequeSystem is running, it locks the database to prevent concurrent access.

If a second instance of ChequeSystem attempts to run on the same database (Workspace) simultaneously, a dialog will appear notifying the user about the situation. In this dialog, the user has the option to run ChequeSystem in READ-ONLY mode.

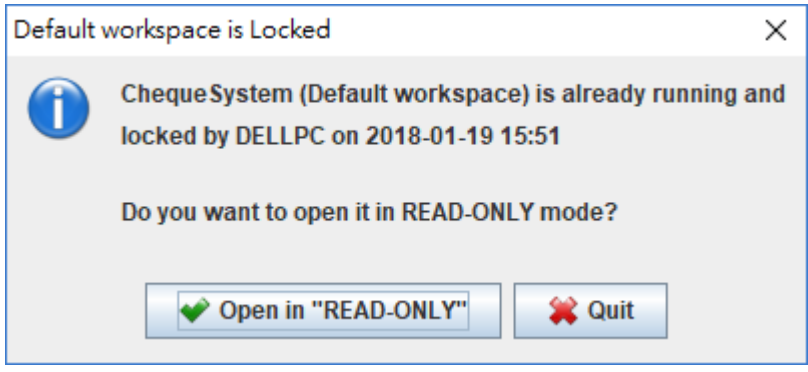

When running in READ-ONLY mode, users can only view the information stored in the database. They are unable to create or edit cheque, modify payee or other information, or adjust software settings.